# **SIEMENS**

[Vorwort](#page-2-0) 

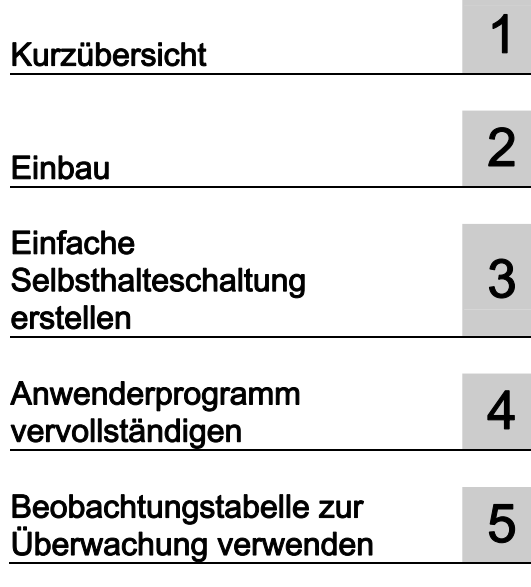

### SIMATIC

### S7-1200 Erste Schritte mit der S7-1200

Getting Started

#### Rechtliche Hinweise Rechtliche Hinweise

#### Warnhinweiskonzept

Dieses Handbuch enthält Hinweise, die Sie zu Ihrer persönlichen Sicherheit sowie zur Vermeidung von Sachschäden beachten müssen. Die Hinweise zu Ihrer persönlichen Sicherheit sind durch ein Warndreieck hervorgehoben, Hinweise zu alleinigen Sachschäden stehen ohne Warndreieck. Je nach Gefährdungsstufe werden die Warnhinweise in abnehmender Reihenfolge wie folgt dargestellt.

#### $\wedge$ GEFAHR

bedeutet, dass Tod oder schwere Körperverletzung eintreten wird, wenn die entsprechenden Vorsichtsmaßnahmen nicht getroffen werden.

#### WARNUNG

bedeutet, dass Tod oder schwere Körperverletzung eintreten kann, wenn die entsprechenden Vorsichtsmaßnahmen nicht getroffen werden.

#### **AVORSICHT**

mit Warndreieck bedeutet, dass eine leichte Körperverletzung eintreten kann, wenn die entsprechenden Vorsichtsmaßnahmen nicht getroffen werden.

#### VORSICHT

ohne Warndreieck bedeutet, dass Sachschaden eintreten kann, wenn die entsprechenden Vorsichtsmaßnahmen nicht getroffen werden.

#### ACHTUNG

bedeutet, dass ein unerwünschtes Ergebnis oder Zustand eintreten kann, wenn der entsprechende Hinweis nicht beachtet wird.

Beim Auftreten mehrerer Gefährdungsstufen wird immer der Warnhinweis zur jeweils höchsten Stufe verwendet. Wenn in einem Warnhinweis mit dem Warndreieck vor Personenschäden gewarnt wird, dann kann im selben Warnhinweis zusätzlich eine Warnung vor Sachschäden angefügt sein.

#### Qualifiziertes Personal

Das zu dieser Dokumentation zugehörige Produkt/System darf nur von für die jeweilige Aufgabenstellung qualifiziertem Personal gehandhabt werden unter Beachtung der für die jeweilige Aufgabenstellung zugehörigen Dokumentation, insbesondere der darin enthaltenen Sicherheits- und Warnhinweise. Qualifiziertes Personal ist auf Grund seiner Ausbildung und Erfahrung befähigt, im Umgang mit diesen Produkten/Systemen Risiken zu erkennen und mögliche Gefährdungen zu vermeiden.

#### Bestimmungsgemäßer Gebrauch von Siemens-Produkten

Beachten Sie Folgendes:

#### WARNUNG

Siemens-Produkte dürfen nur für die im Katalog und in der zugehörigen technischen Dokumentation vorgesehenen Einsatzfälle verwendet werden. Falls Fremdprodukte und -komponenten zum Einsatz kommen, müssen diese von Siemens empfohlen bzw. zugelassen sein. Der einwandfreie und sichere Betrieb der Produkte setzt sachgemäßen Transport, sachgemäße Lagerung, Aufstellung, Montage, Installation, Inbetriebnahme, Bedienung und Instandhaltung voraus. Die zulässigen Umgebungsbedingungen müssen eingehalten werden. Hinweise in den zugehörigen Dokumentationen müssen beachtet werden.

#### Marken

Alle mit dem Schutzrechtsvermerk ® gekennzeichneten Bezeichnungen sind eingetragene Marken der Siemens AG. Die übrigen Bezeichnungen in dieser Schrift können Marken sein, deren Benutzung durch Dritte für deren Zwecke die Rechte der Inhaber verletzen kann.

#### **Haftungsausschluss**

Wir haben den Inhalt der Druckschrift auf Übereinstimmung mit der beschriebenen Hard- und Software geprüft. Dennoch können Abweichungen nicht ausgeschlossen werden, so dass wir für die vollständige Übereinstimmung keine Gewähr übernehmen. Die Angaben in dieser Druckschrift werden regelmäßig überprüft, notwendige Korrekturen sind in den nachfolgenden Auflagen enthalten.

Siemens AG **Industry Secto** Postfach 48 48 90026 NÜRNBERG DEUTSCHLAND

 A5E02486792-01 Ⓟ 11/2009

### <span id="page-2-1"></span><span id="page-2-0"></span>Vorwort

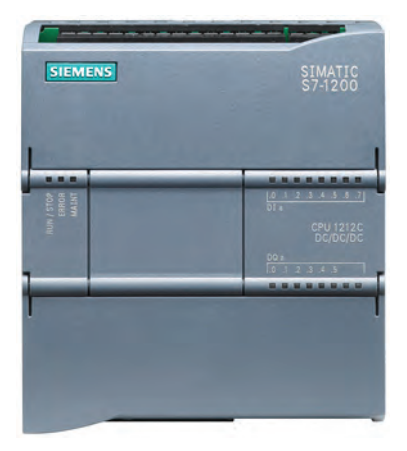

Dank der Einbindung der SIMATIC in das Konzept der "Totally Integrated Automation" (TIA) bieten Ihnen die Produktfamilie der S7-1200 und die Programmiersoftware STEP 7 Basic die Werkzeuge, mit denen Sie Ihre Automatisierungsanwendung erstellen können. Durch das kompakte Design, den günstigen Preis und die leistungsstarken Funktionen eignet sich die kompakte Steuerung S7-1200 hervorragend für kleinere Steuerungsanwendungen.

Die Beispiele in diesem Dokument begleiten Ihre ersten Schritte in der Welt der S7-1200. Sie erlernen die grundlegenden Kenntnisse in kurzer Zeit.

#### Hinweis

#### Beachten Sie die Sicherheitshinweise im S7-1200 Systemhandbuch.

Dieses Einsteigerhandbuch bietet lediglich eine kurze Einführung in die Welt der S7-1200. Bevor Sie die Übungen in diesem Handbuch durchführen, lesen Sie die Sicherheitshinweise und andere relevante Informationen im SIMATIC S7-1200 Systemhandbuch.

#### **Teileliste**

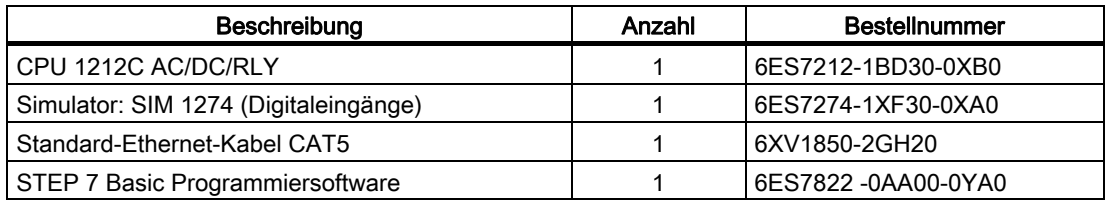

Das Einsteigerpaket enthält außerdem die S7-1200 Dokumentations-CD.

#### Hinweis

#### Das Netzkabel für die CPU müssen Sie bereitstellen.

Die CPU 1212C AC/DC/RLY benötigt 120/240 V AC. Sie müssen das Netzkabel bereitstellen und an die CPU anschließen. Beachten Sie für weitere Informationen zu Leistungsbedarf und Einbauanweisungen für andere CPUs das S7-1200 Systemhandbuch.

#### Kontaktdaten

Beachten Sie für weitere Informationen das S7-1200 Systemhandbuch. Auf der Website des Kundendienstes (<http://www.siemens.com/automation/support-request>) können Sie nach Informationen zu einzelnen Produkten suchen oder sich an Mitarbeiter des technischen Supports wenden.

Falls Sie technische Fragen haben, eine Schulung benötigen oder S7-Produkte bestellen möchten, wenden Sie sich bitte an Ihre Siemens-Vertretung. Das technisch geschulte Vertriebspersonal verfügt über sehr spezifische Kenntnisse zu Einsatzmöglichkeiten, Prozessen und Branchen sowie zu den verschiedenen Siemens-Produkten und kann Ihnen deshalb am schnellsten und besten weiterhelfen, wenn Probleme auftreten.

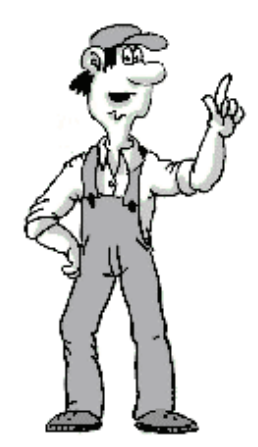

## Inhaltsverzeichnis

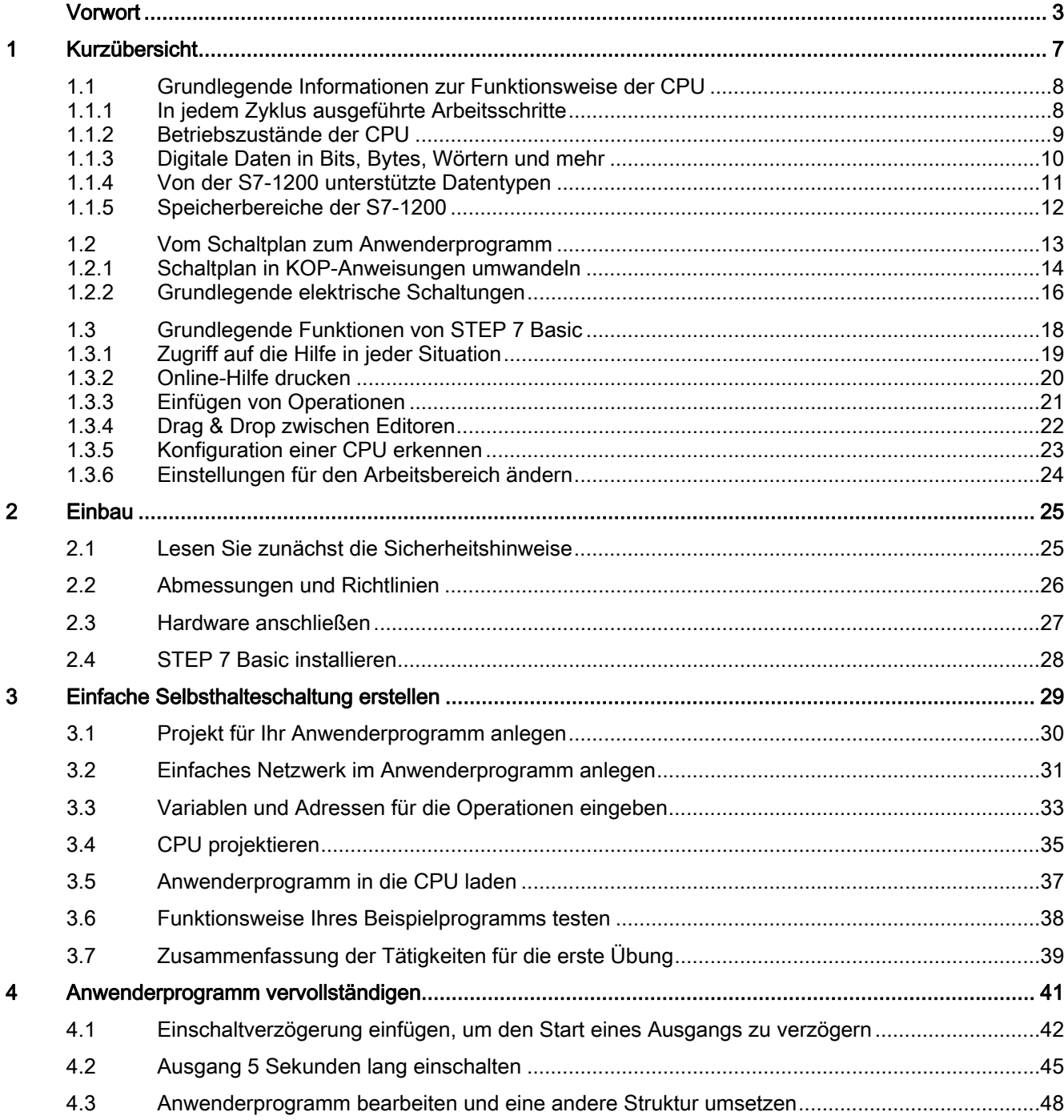

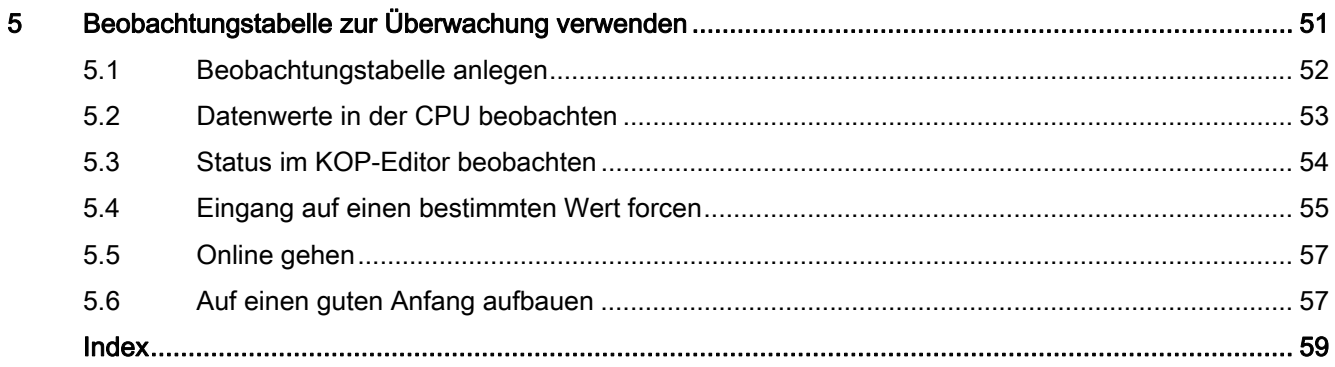

# <span id="page-6-0"></span>Kurzübersicht 1

Mit einer integrierten Spannungsversorgung und einer Vielzahl von integrierten Eingangsund Ausgangskreisen ist die S7-1200 CPU eine leistungsstarke Steuerung. Nachdem Sie Ihr Programm geladen haben, beobachtet die CPU die Eingänge und ändert die Ausgänge anhand der Logik Ihres Anwenderprogramms, das Boolesche Verknüpfungen, Zähler, Zeiten und komplexe arithmetische Operationen umfassen kann.

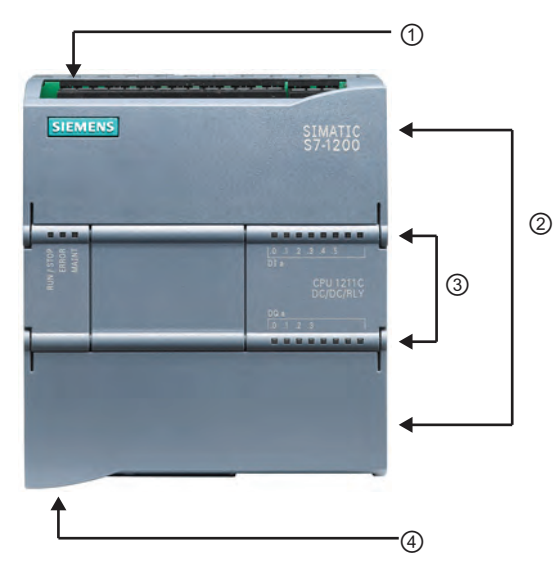

- ① Stromanschluss
- ② Steckbarer Klemmenblock für die Anwenderverdrahtung (hinter den Abdeckklappen)
- ③ Status-LEDs für die integrierten E/A
- ④ PROFINET-Anschluss (auf der Unterseite der CPU)

**3** Für die Kommunikation mit einem Programmiergerät verfügt die CPU über einen integrierten PROFINET-Port. Über ein PROFINET-Netzwerk kann die CPU mit HMI-Bediengeräten oder anderen CPUs kommunizieren.

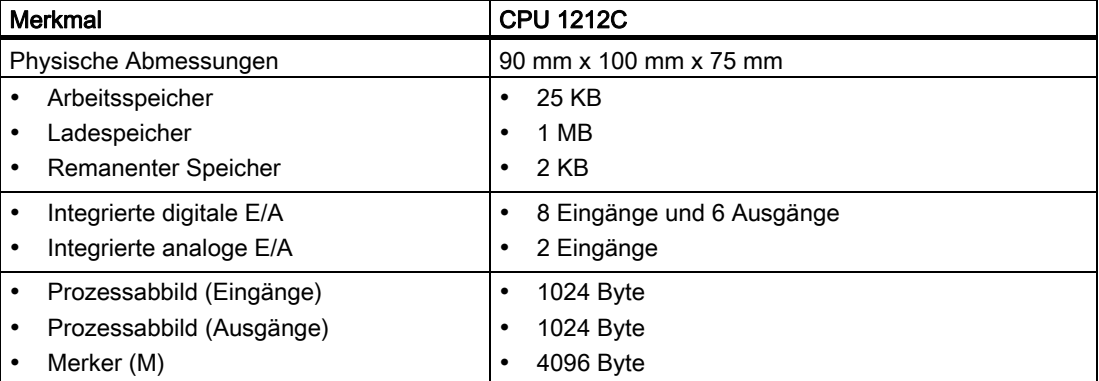

### <span id="page-7-0"></span>1.1 Grundlegende Informationen zur Funktionsweise der CPU

### <span id="page-7-1"></span>1.1.1 In jedem Zyklus ausgeführte Arbeitsschritte

Der Zyklus sorgt während der Ausführung des Anwenderprogramms in dem jeweiligen Zyklus für eine konsistente Logik und verhindert ein Pendeln der physischen Ausgänge mit mehrmaligen Zustandswechseln im Prozessabbild der Ausgänge. Jeder Zyklus umfasst das Schreiben der Ausgänge, das Lesen der Eingänge, das Bearbeiten der Anweisungen des Anwenderprogramms und die Durchführung der Systemwartung oder Hintergrundverarbeitung.

Unter Standardbedingungen werden alle digitalen und analogen Ein- und Ausgänge synchron zum Zyklus über einen internen Speicherbereich, das so genannte Prozessabbild, aktualisiert. Das Prozessabbild enthält ein Momentabbild der physischen Eingänge ("Speicherbereich E") und Ausgänge ("Speicherbereich A") von CPU, Signalboards und Signalmodule.

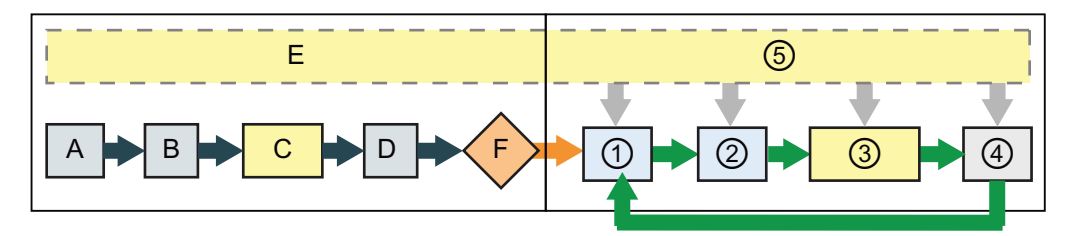

STARTUP,

Betriebszust

A Das Prozessabbild der Eingänge (Speicherbereich E) wird gelöscht.

Die Ausgänge werden mit dem letzten Wert initialisiert.

and

- C Die Anlauflogik (in besonderen Codebausteinen) wird ausgeführt.
- D Der Zustand der physischen Eingänge wird in den Speicherbereich E kopiert.
- E Alle Interruptereignisse werden für die Bearbeitung im Betriebszustand RUN in die Warteschlange gestellt.
- F Das Schreiben des Prozessabbilds der Ausgänge (Speicherbereich A) in die physischen Ausgänge wird aktiviert.

Betriebszust ① Der Speicherbereich A wird in die physischen Ausgänge geschrieben.

and RUN

- ② Der Zustand der physischen Eingänge wird in den Speicherbereich E kopiert.
- ③ Die Logik Ihres Anwenderprogramms wird ausgeführt.
- ④ Die Selbsttestdiagnose wird durchgeführt.
- ⑤ Alarme und Kommunikation werden in allen Teilen des Zyklus bearbeitet.

#### <span id="page-8-0"></span>1.1.2 Betriebszustände der CPU

Die CPU hat drei Betriebszustände: Betriebszustand STOP, Betriebszustand STARTUP und Betriebszustand RUN. Die Status-LEDs auf der Vorderseite der CPU geben den aktuellen Betriebszustand an.

- Im Betriebszustand STOP führt die CPU das Programm nicht aus und Sie können ein Projekt laden.
- Im Betriebszustand STARTUP führt die CPU eine Anlauflogik (sofern vorhanden) aus. Interruptereignisse werden im Betriebszustand STARTUP nicht bearbeitet.
- Im Betriebszustand RUN wird der Zyklus wiederholt ausgeführt. Interruptereignisse können auftreten und an beliebigen Punkten innerhalb der Programmzyklusphase abgearbeitet werden.

#### Hinweis

Im Betriebszustand RUN der CPU kann kein Projekt geladen werden. Das Laden Ihres Projekts ist nur im Betriebszustand STOP der CPU möglich.

Die CPU verfügt nicht über einen physischen Schalter zum Ändern des Betriebszustands (STOP oder RUN). Beim Konfigurieren der CPU in der Gerätekonfiguration legen Sie das Anlaufverhalten der CPU über ihre Eigenschaften fest. In STEP 7 Basic steht Ihnen ein Bedienpanel zur Verfügung, in dem Sie den [Betriebszustand der Online-CPU](#page-56-0) (Seite [57\)](#page-56-0) ändern können.

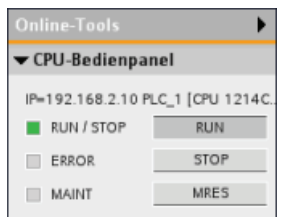

Mit der Schaltfläche auf dem Bedienpanel ändern Sie den Betriebszustand (STOP bzw. RUN). Außerdem enthält das Bedienpanel eine Schaltfläche MRES zum Urlöschen des Speichers.

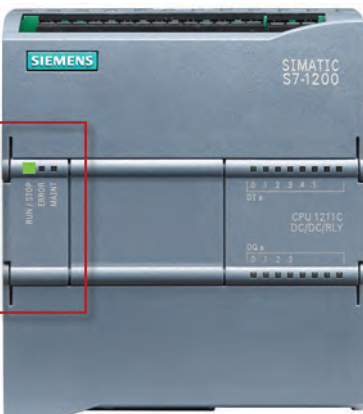

Der aktuelle Betriebszustand der CPU wird durch die Farbe der RUN/STOP-Anzeige angegeben:

- Gelbes Licht zeigt den Betriebszustand STOP an.
- Grünes Licht zeigt den Betriebszustand RUN an.
- Ein Blinklicht zeigt den Betriebszustand STARTUP an.

#### <span id="page-9-0"></span>1.1.3 Digitale Daten in Bits, Bytes, Wörtern und mehr

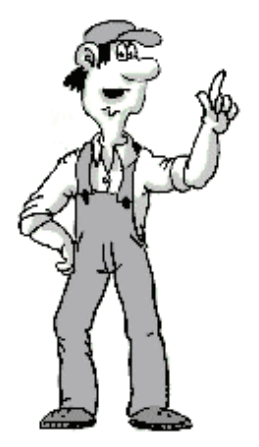

 $2^0$  $\odot$ Die kleinste Informationseinheit in einem digitalen System wird "Bit" (Binärziffer) genannt. Ein Bit speichert einen von zwei möglichen Zuständen, entweder den Zustand "0" (falsch) oder den Zustand "1" (wahr).

Ein Lichtschalter ist ein Beispiel für ein Binärsystem mit lediglich zwei Zuständen. Der Lichtschalter legt einen der Zustände "Licht ein" oder "Licht aus" fest, und dieser "Wert" kann in einem Bit gespeichert werden. Der Digitalwert des Lichtschalters beantwortet die Frage: "Ist das Licht eingeschaltet?" Wenn das Licht eingeschaltet ist ("wahr"), dann ist der Wert 1. Wenn das Licht ausgeschaltet ist ("falsch"), dann ist der Wert 0.

Die CPU organisiert die Datenbits in Gruppen. Eine Gruppe von 8 Bits ① wird Byte genannt ②.

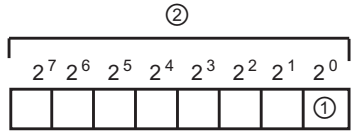

Jedes Bit in der Gruppe wird durch eine eigene Position mit eigener Adresse exakt definiert. Jedes Bit hat eine Byteadresse und eine Bitadresse von 0 bis 7.

Eine Gruppe von 2 Bytes wird ein "Wort" genannt. Eine Gruppe von 4 Bytes wird ein "Doppelwort" genannt.

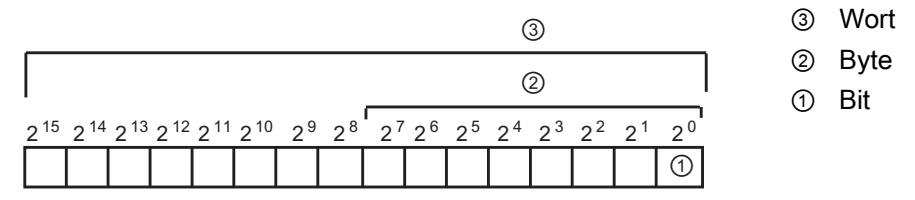

Zum Zählen der Zahlen verwenden Sie das Binärzahlensystem (Basis 2). Ein Wort kann eine Ganzzahl von -32.768 bis +32.767 darstellen. Das Bit mit dem Wert 215 dient zum Kennzeichnen einer negativen Zahl (wenn die Position 215 den Wert "1" hat, ist die Zahl negativ).

#### Hinweis

Die CPU unterstützt außerdem eine Gruppierung von 8 Bytes, die einen "langen realen" Datentyp (LReal) zum Speichern sehr großer oder sehr genauer Werte bilden. Der Bereich für den Datentyp LReal ist: +/-2,23 x 10-308 bis +/-1,79 x 10308

### <span id="page-10-0"></span>1.1.4 Von der S7-1200 unterstützte Datentypen

Der Datentyp gibt nicht nur die Größe des Datenelements an, sondern auch die Struktur der Bits innerhalb der Daten.

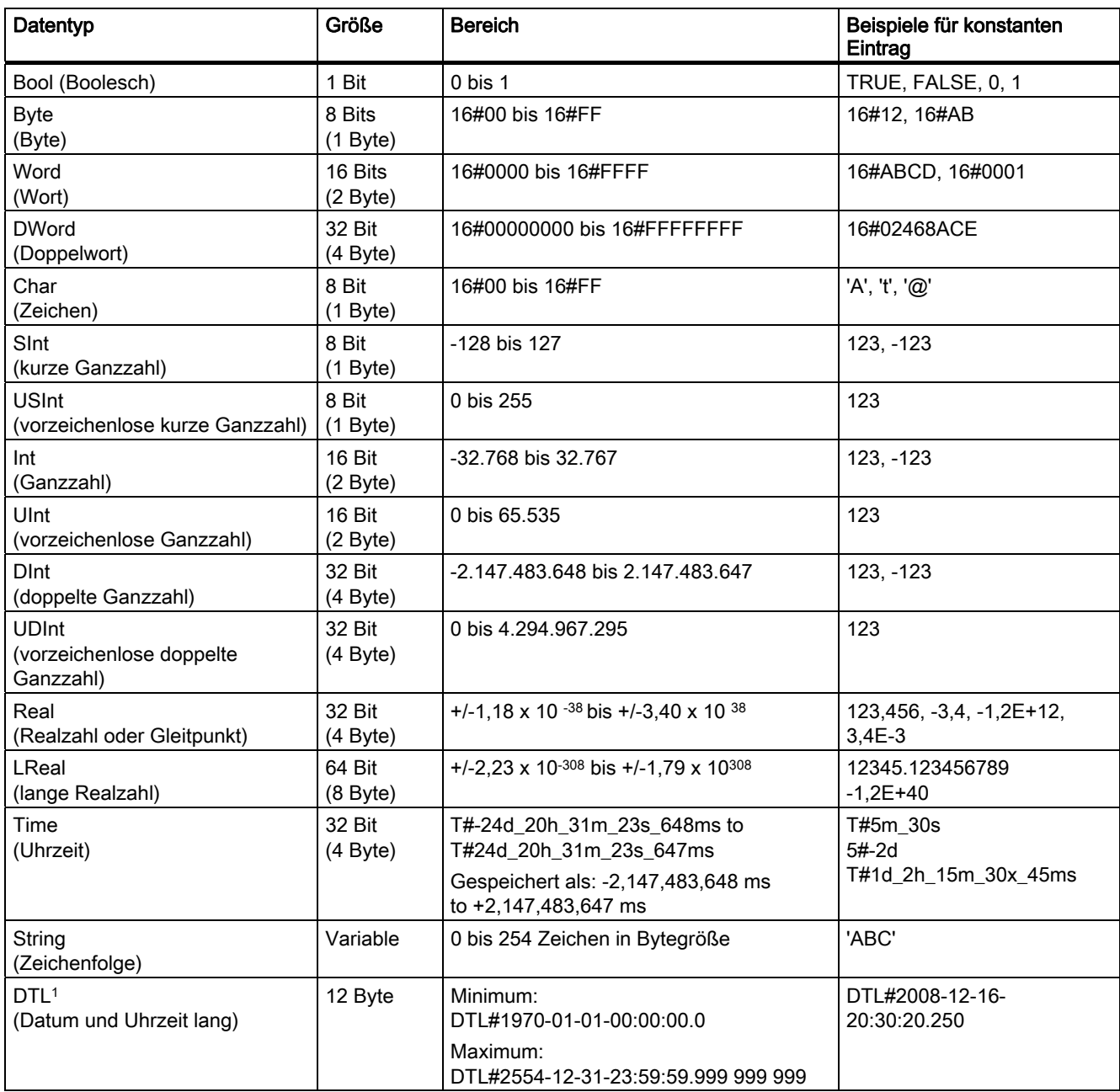

1 Der Datentyp DTL ist eine Struktur aus 12 Byte, in der Informationen zum Datum und zur Uhrzeit in einer vordefinierten Struktur gespeichert werden. Sie können den Datentyp DTL entweder im temporären Speicher des Bausteins oder in einem DB definieren.

### <span id="page-11-0"></span>1.1.5 Speicherbereiche der S7-1200

#### Hinweis

#### Mit symbolischen Adressen statt mit absoluten Adressen arbeiten

STEP 7 Basic vereinfacht die symbolische Programmierung. Sie erstellen für die Adressen der Daten symbolische Namen oder "Variablen", die entweder in Form von PLC-Variablen für Speicheradressen und E/A oder in Form von lokalen Variablen innerhalb eines Codebausteins vorkommen. Zum Einfügen dieser Variablen in Ihr Anwenderprogramm geben Sie einfach den Variablennamen für den gewünschten Operationsparameter ein. Zur Verdeutlichung, wie die CPU Speicherbereiche strukturiert und adressiert, wird im Folgenden dargestellt, wie PLC-Variablen auf die "absolute" Adressierung der Daten verweisen.

Die CPU bietet eine Vielzahl von spezialisierten Speicherbereichen, einschließlich Eingängen (E), Ausgängen (A), Merkern (M), Datenbausteinen (DB) und temporären Daten bzw. Lokaldaten (L). Ihr Anwenderprogramm kann die Daten in diesen Speicherbereichen lesen und in sie schreiben. Jeder Speicherplatz hat eine eindeutige Adresse. Anhand dieser Adresse kann Ihr Anwenderprogramm auf die Informationen an diesem Speicherplatz zugreifen.

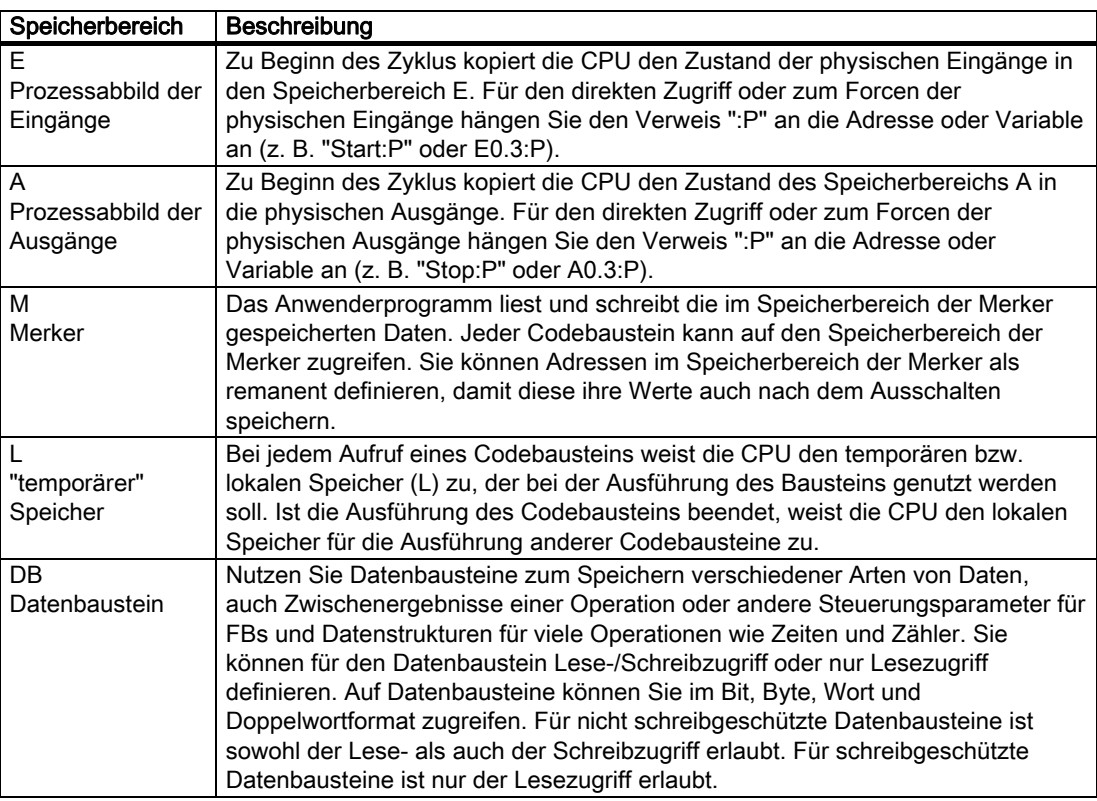

<span id="page-11-1"></span>Unabhängig davon, ob Sie eine Variable (z. B. "Start" oder "Stop") oder eine absolute Adresse (z. B. "E0.3" oder "A1.7") verwenden, wird bei einem Verweis auf einen der Speicherbereiche der Eingänge (E) oder der Ausgänge (A) auf das Prozessabbild und nicht auf den physischen Ausgang zugegriffen. Für den direkten Zugriff oder zum Forcen des physischen (peripheren) Eingangs oder Ausgangs in Ihrem Anwenderprogramm fügen Sie den Verweis ":P" hinzu (z. B. "Stop:P" oder "A0.3:P").

### <span id="page-12-0"></span>1.2 Vom Schaltplan zum Anwenderprogramm

Um einen Schaltplan in ein PLC-Programm umzuwandeln, drehen Sie den Schaltplan einfach um 90° nach links. Die Stromschiene befindet sich dann auf der linken Seite und die Erdungsschiene auf der rechten Seite. Die Schaltelemente Ihrer Schaltung befinden sich in der Mitte.

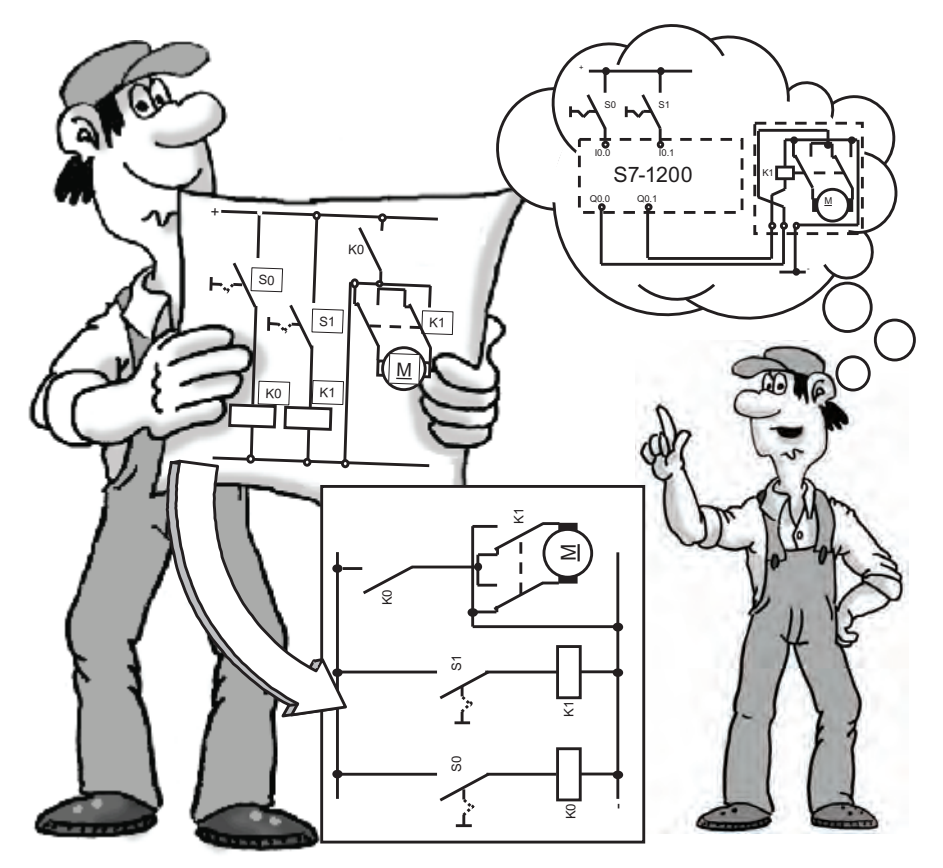

Die Stromkreislogik einer Maschine (z. B. von Zeitrelais oder Flipflops), die zuvor durch Verdrahten von Schaltern, Hilfsschützen und Steuerschützen umgesetzt wurde, wird nun von der Steuerung gehandhabt. Die Steuerelemente auf der Eingangsseite (wie Eingangsschalter oder Auswahlschalter) und die Leistungsschütze auf der Ausgangsseite (wie Motorschütze, Polwendeschütze oder Ventile) können nicht durch die Steuerung ersetzt werden.

1.2 Vom Schaltplan zum Anwenderprogramm

### <span id="page-13-0"></span>1.2.1 Schaltplan in KOP-Anweisungen umwandeln

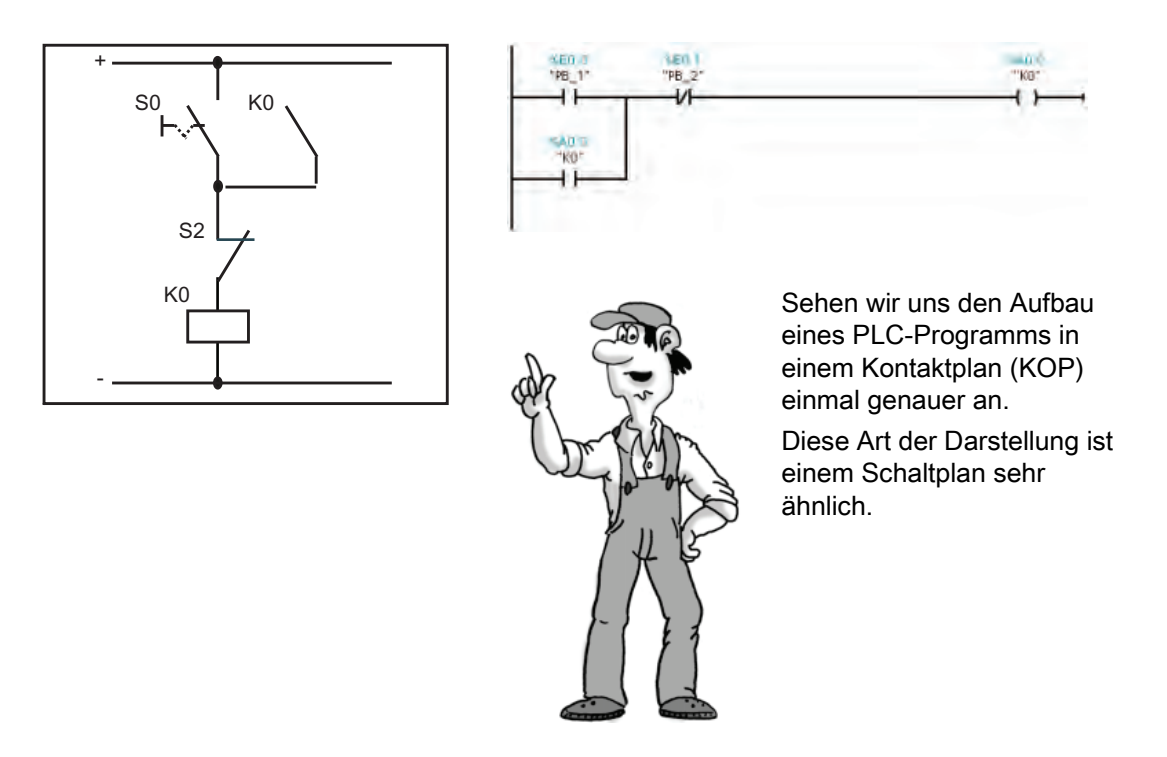

Bei der digitalen Steuerungslogik werden die Datenzustände mit den Werten 0 und 1 bezeichnet. Der Zustand "0" entspricht der Bedingung "falsch". Der Zustand "1" entspricht der Bedingung "wahr". In einem elektrischen Schaltplan wird der Binärzustand durch den Stromfluss festgelegt: Vorhandener Stromfluss entspricht 1, kein Stromfluss entspricht 0. Zu Beginn eines jeden Zyklus speichert die CPU die Zustände der Eingänge als 0 (falsch) oder als 1 (wahr).

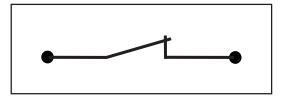

Ein geschlossener Schalter ermöglicht Stromfluss. Dann ist der Zustand der Schaltung gleich "1". "1" = "wahr" = Stromfluss

Ein offener Schalter ermöglicht keinen Stromfluss. Dann ist der

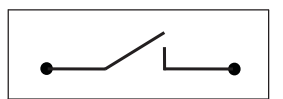

Zustand der Schaltung gleich "0".

"0" = "falsch" = kein Stromfluss

Positive Logik für die Abfrage des Eingangssensors

Bestimmte KOP-Anweisungen entsprechen grundlegenden elektrischen Schaltungen des Schaltplans.

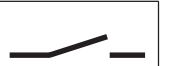

("Schließerkontakt"):  $\cdot$  24 V = hoher Pegel = "1"

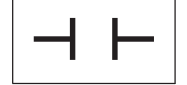

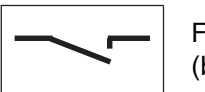

 $\bullet$  0 V = niedriger Pegel = "0"

Fließt Strom? Wenn ja, ist das Ergebnis der Abfrage "wahr" (bzw. "1").

**Kurzübersicht** 

1.2 Vom Schaltplan zum Anwenderprogramm

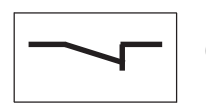

Negative Logik für die Abfrage des Eingangssensors ("Öffnerkontakt"):

- 0 V = niedriger Pegel = "1"
- $24 V =$  hoher Pegel = "0"

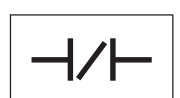

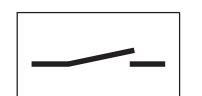

Fließt Strom? Wenn kein Strom durch den physischen Kontakt fließt, ist das Ergebnis der Abfrage "wahr" (bzw. "1"). Dann durchläuft der Signalfluss den KOP-Kontakt.

Bedenken Sie, dass kein Strom fließt, wenn der Kontakt geschlossen ist, weil dies der "normale" Zustand ist. Wenn der Kontakt betätigt wird, öffnet er und signalisiert, dass der Kontakt aktiv ist.

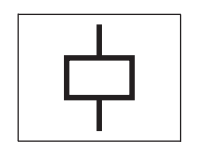

Ausgangsspule: Wenn der Wert "wahr" (Strom oder "Signalfluss") an die Spule übergeben wird, aktiviert die CPU die Spule durch Einschalten der Spule (auf "1" setzen).

Sie können eine Ausgangsspule auch in der Mitte eines Netzwerks platzieren, nicht nur am Ende. Außerdem unterstützt die CPU eine negierte Spule, die der Umkehrung des Signalflusses an der Spule entspricht.

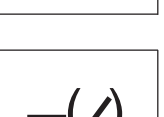

( )

Um logische Operationen auszuführen, werden elektrische Schaltungen verknüpft. Beispiel: Eine Reihenschaltung von zwei Kontakten erstellt eine UND-Verknüpfung von zwei Eingängen.

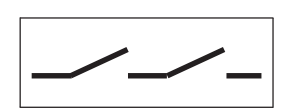

D. h.: Der erste Schalter UND der zweite Schalter müssen geschlossen sein, damit Strom fließt. In KOP stellen Sie die UND-Verknüpfung durch die aufeinander folgende Anordnung von zwei Operationen dar.

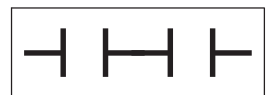

Für eine ODER-Verknüpfung verwenden Sie eine Parallelschaltung von zwei Kontakten.

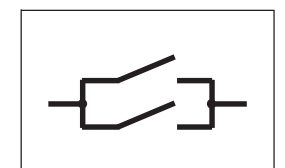

D. h.: Entweder der erste Schalter ODER der zweite Schalter muss geschlossen sein, damit Strom fließt. Um eine Parallelschaltung (ODER-Verknüpfung) zu erstellen, legen Sie eine Verzweigung im KOP-Netzwerk an.

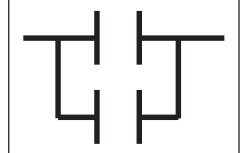

1.2 Vom Schaltplan zum Anwenderprogramm

### <span id="page-15-0"></span>1.2.2 Grundlegende elektrische Schaltungen

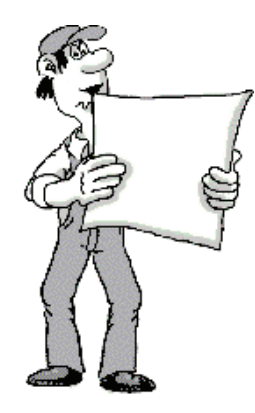

Wenn Sie von der Schütztechnologie zur PLC-Technologie wechseln, stoßen Sie wahrscheinlich auf Schaltkombinationen, die sich nicht direkt in eine Kontaktplandarstellung umwandeln lassen. (Um die Vergleichbarkeit zu erhöhen, wurde die KOP-Netzwerke vertikal angeordnet.)

Brückenschaltungen: Die folgende Abbildung zeigt eine einfache Brückenschaltung (links). Sie verwenden zwei KOP-Netzwerke, um die einfache Brückenschaltung zu implementieren (siehe rechts). Jedes Netzwerk verarbeitet einen der beiden möglichen Strompfade der Brückenschaltung.

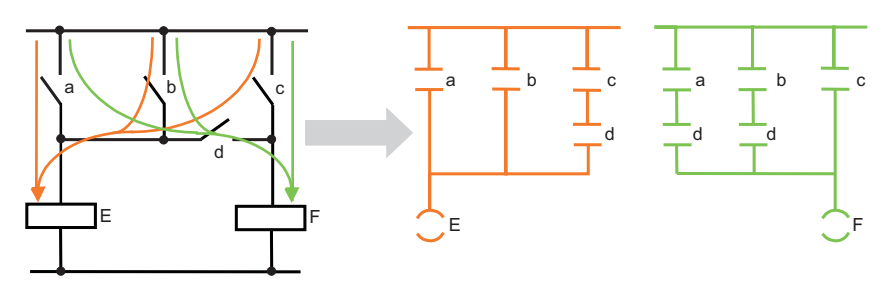

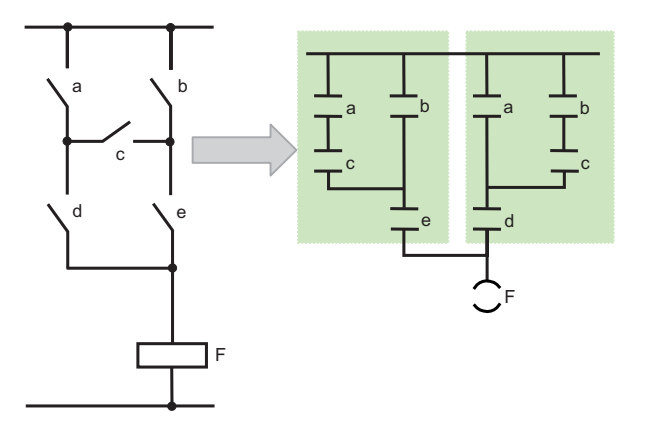

Wie Sie hier sehen, können Sie auch eine komplexe Brückenschaltung umsetzen.

Das erste Netzwerk entspricht dem Pfad "a-c-parallel-b". Das zweite Netzwerk entspricht dem Pfad "b-cparallel-a".

#### Hinweis

Vermeiden Sie nach Möglichkeit Brückenschaltungen im Schaltplan von neuen Projekten. Denken Sie von Anfang an in der Struktur des Kontaktplans.

1.2 Vom Schaltplan zum Anwenderprogramm

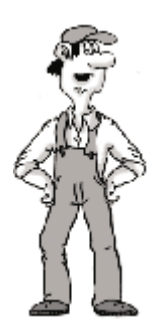

Diodenschaltungen: Wenn in früheren Schaltplänen Dioden enthalten waren, ist es nicht unbedingt einfach, diese in einen Kontaktplan zu konvertieren. Weil Dioden im Prinzip Verbindungsleitungen darstellen, den Strom aber nur in eine Richtung leiten, wird hier eine ähnliche Lösung vorgestellt wie bei der Brückenschaltung. Zum besseren Vergleich mit dem Schaltplan ist der Kontaktplan auch hier vertikal angeordnet.

Die folgende Schaltung beispielsweise bietet drei Strompfade: über Schalter "d", über Schalter "e" oder über Schalter "f".

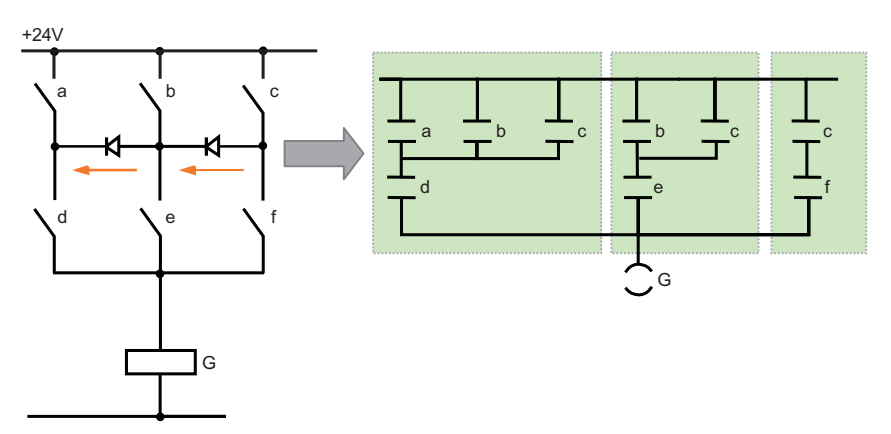

Der Strom durch die Dioden kann nur von "b" nach "d" oder von "c" nach "e" fließen. Bei der Darstellung dieser Schaltung in KOP führen die drei Strompfade zu drei umrandeten Teilnetzwerken. Weil die Schalter "d", "e" und "f" auf der gleichen Schiene liegen wie Ausgang "G", wurden diese drei Teilnetzwerke auch verknüpft, um ein Netzwerk zu bilden.

Umschalter: Auch Umschalter dürften bei der Konvertierung eines Schaltplans in KOP kein Problem darstellen. Um einen Umschalter umzuwandeln, können Sie im Prinzip einen Öffnerkontakt und einen Schließerkontakt mit derselben Eingangsadresse verwenden. (Im folgenden Beispiel sind die Strompfade hervorgehoben.)

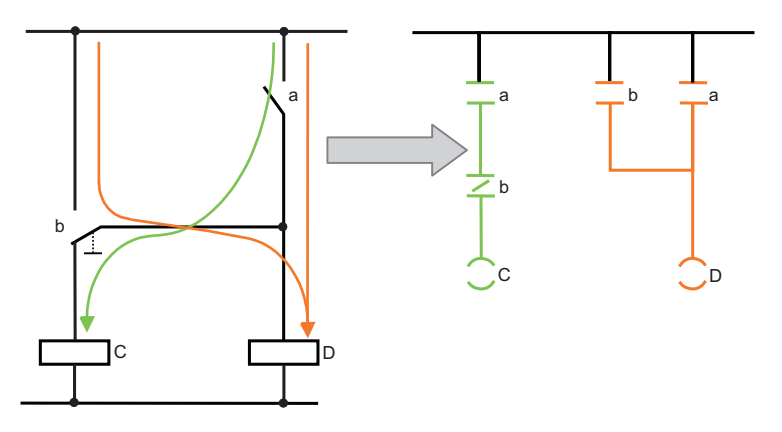

Umschalter "b" wird demnach unterteilt in einen Öffnerkontakt, der in Reihe geschaltet wird und zur Wirkung von Ausgang "C" beiträgt, oder in einen Schließerkontakt, der dann parallel zu "a" wirksam wird und "D" schaltet.

1.3 Grundlegende Funktionen von STEP 7 Basic

### <span id="page-17-0"></span>1.3 Grundlegende Funktionen von STEP 7 Basic

STEP 7 Basic stellt eine benutzerfreundliche Umgebung bereit, in der Sie die Steuerungslogik entwickeln, die HMI-Visualisierung konfigurieren und die Netzwerkkommunikation einrichten können. Zur Erhöhung Ihrer Produktivität bietet STEP 7 Basic zwei unterschiedliche Ansichten des Projekts: eine tätigkeitsorientierte Anzahl von Portalen für die einzelnen Funktionen (Portalansicht) und eine projektorientierte Ansicht der Elemente im Projekt (Projektansicht). Sie entscheiden, in welcher Ansicht Sie am effizientesten arbeiten können. Per Mausklick können Sie zwischen der Portalansicht und der Projektansicht wechseln.

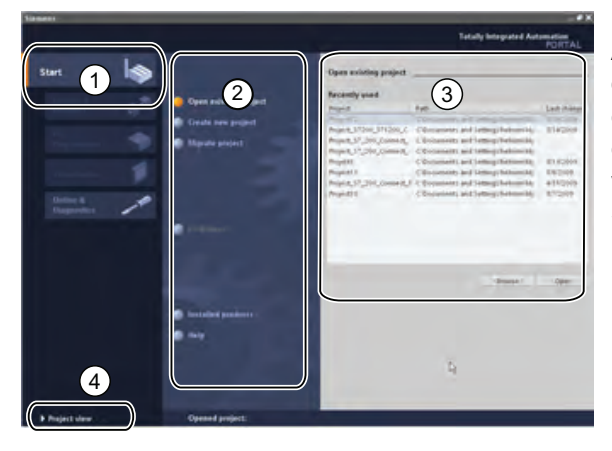

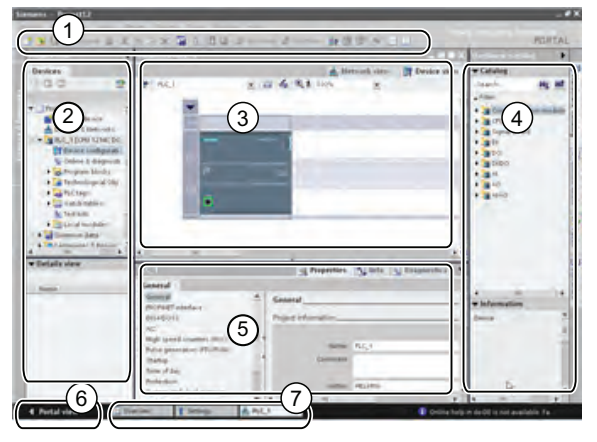

Die Portalansicht bietet eine funktionale Ansicht der Projektaufgaben und gliedert die verfügbaren Funktionen nach zu erledigenden Aufgaben. Sie können auf einfache Weise festlegen, wie Sie vorgehen möchten und welche Aufgaben Sie auswählen.

- ① Portale für die verschiedenen Aufgaben
- ② Aufgaben für das ausgewählte Portal
- ③ Auswahlpanel zur gewählten Aktion
- ④ Änderungen an der Projektansicht

Die Projektansicht ermöglicht den Zugriff auf alle Komponenten in einem Projekt.

- ① Menüs und Funktionsleiste
- ② Projektnavigator
- ③ Arbeitsbereich
- ④ Taskcards
- ⑤ Inspektorfenster
- ⑥ Änderungen an der Portalansicht
- ⑦ Editorleiste

Da sich alle Komponenten an einer Stelle befinden, haben Sie schnellen Zugriff auf jeden Bereich Ihres Projekts. Beispielsweise zeigt das Inspektorfenster die Eigenschaften und weitere Informationen für das Objekt an, das im Arbeitsbereich ausgewählt wurde. Für die verschiedenen von Ihnen gewählten Objekte zeigt das Inspektorfenster jeweils die konfigurierbaren Eigenschaften. Das Inspektorfenster verfügt außerdem über Register, unter denen Diagnoseinformation und weitere Meldungen angezeigt werden.

In der Editorleiste werden alle derzeit geöffneten Editoren angezeigt. Mit der Editorleiste arbeiten Sie so schneller und effizienter. Zum Umschalten zwischen geöffneten Editoren klicken Sie einfach auf den gewünschten Editor. Sie können auch zwei Editoren gleichzeitig anzeigen und diese vertikal oder horizontal anordnen. Dadurch sind "Drag&Drop"- Operationen zwischen Editoren möglich.

**Kurzübersicht** 

1.3 Grundlegende Funktionen von STEP 7 Basic

### <span id="page-18-0"></span>1.3.1 Zugriff auf die Hilfe in jeder Situation

Damit Sie sich zusätzliche Informationen verschaffen oder schnelle und wirkungsvolle Hilfe bei Problemen finden können, bietet Ihnen das TIA-Portal dort intelligente Unterstützung, wo Sie sie benötigen: Der Tooltip erscheint, wenn der Mauszeiger auf einem Element der Softwareoberfläche steht. Einige Tooltips sind "kaskadierend", d. h. sie bieten zusätzliche Informationen und auch einen Link zu einem bestimmten Thema im Online-Informationssystem. Ein schwarzes Dreieck neben dem Tooltip weist darauf hin, dass weitere Informationen verfügbar sind.

Die Hilfe ist stets in greifbarer Nähe! Öffnen Sie in der Portalansicht das Startportal und klicken Sie auf "Hilfe". Wählen Sie in der Projektansicht im Menü "Hilfe" den Befehl "Hilfe anzeigen".

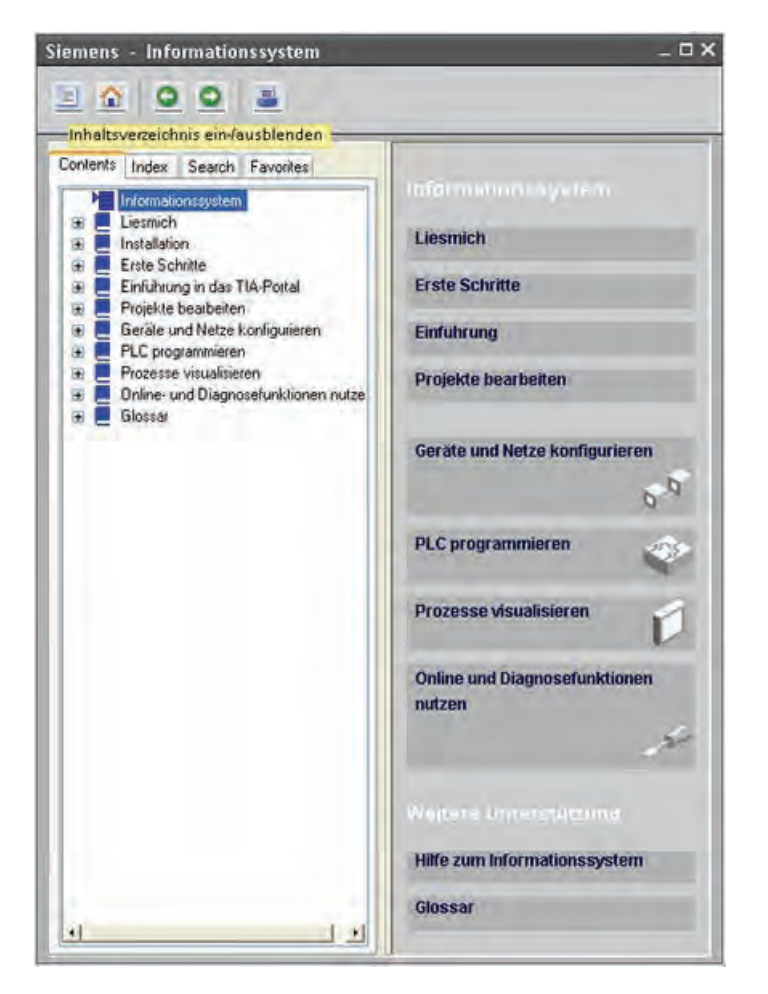

Das Informationssystem wird in einem Fenster geöffnet, das die Arbeitsbereiche nicht verdeckt.

Um das Hilfefenster abzukoppeln und den Inhalt anzuzeigen, klicken Sie auf die Schaltfläche "Inhalt anzeigen/ausblenden". Sie können dann die Größe des Hilfefensters ändern.

Wenn STEP 7 Basic maximiert ist, können Sie das Hilfefenster über die Schaltfläche "Inhalt anzeigen/ausblenden" nicht abkoppeln.

Um das **Hilfefenster** abzukoppeln, klicken Sie auf die Schaltfläche zum Wiederherstellen.

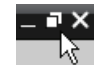

Sie können dann das Hilfefenster verschieben und seine Größe ändern.

1.3 Grundlegende Funktionen von STEP 7 Basic

### <span id="page-19-0"></span>1.3.2 Online-Hilfe drucken

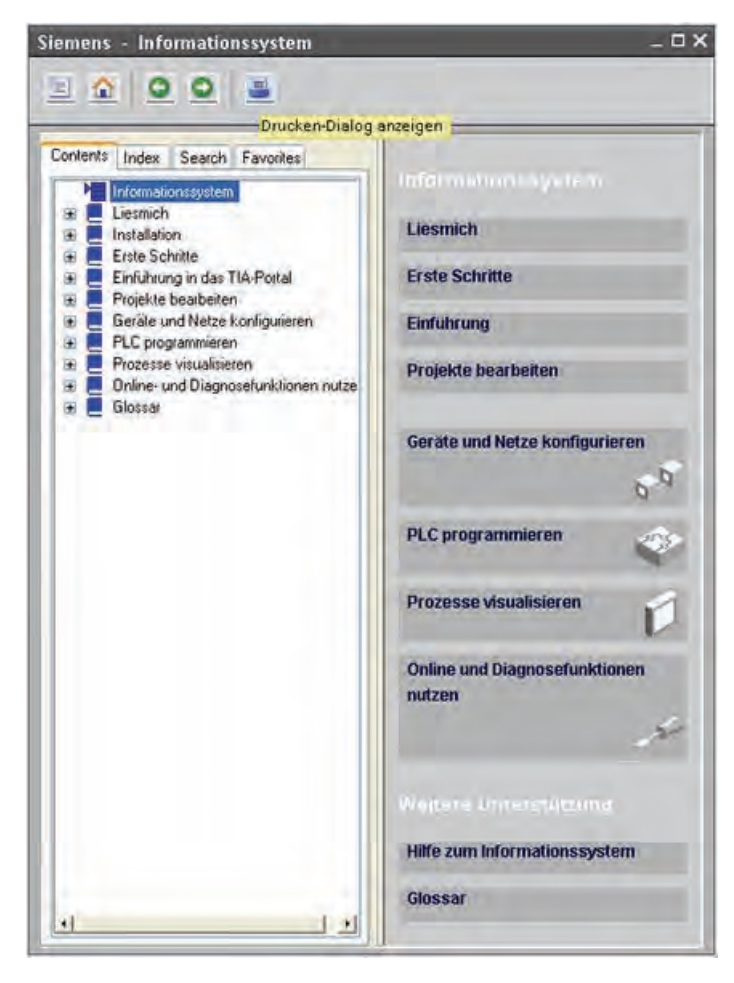

Um Themen aus dem Informationssystem zu drucken, klicken Sie im Hilfefenster auf die Schaltfläche "Drucken".

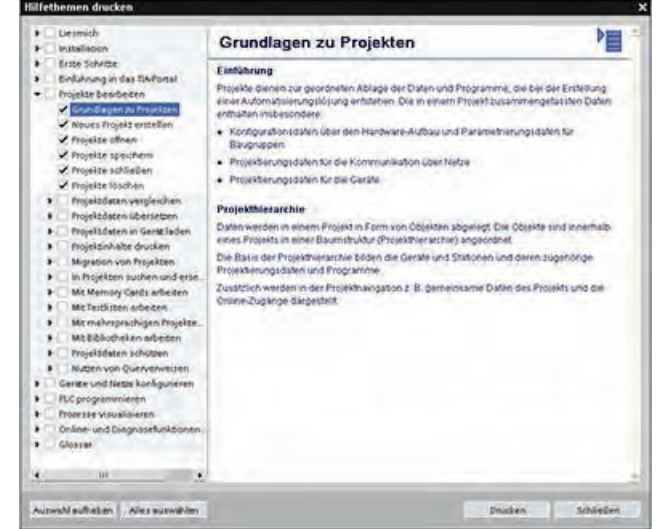

Im Dialog "Drucken" können Sie die zu druckenden Themen auswählen. Achten Sie darauf, dass das Teilfenster ein Thema anzeigt. Dann können Sie jedes beliebige andere Thema zum Drucken auswählen. Klicken Sie auf die Schaltfläche "Drucken", um die ausgewählten Themen an Ihren Drucker zu senden.

**Kurzübersicht** 

1.3 Grundlegende Funktionen von STEP 7 Basic

### <span id="page-20-0"></span>1.3.3 Einfügen von Operationen

#### Operationen mit der Maus aus dem Operationsbaum einfügen

STEP 7 Basic bietet Task Cards mit den Operationen für Ihr Programm. Die Operationen sind nach Funktionen zusammengefasst.

Um Ihr Programm anzulegen, ziehen Sie die Operationen von der Task Card in ein Netzwerk.

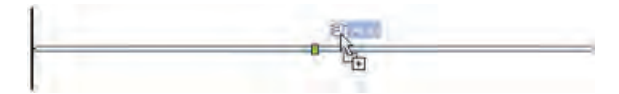

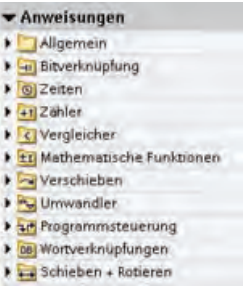

#### Häufig verwendete Operationen über die Funktionsleiste "Favoriten" einfügen

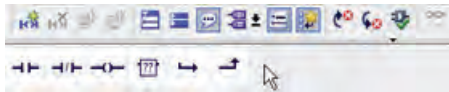

STEP 7 Basic enthält eine Funktionsleiste "Favoriten" für den schnellen Zugriff auf Operationen, die Sie häufig verwenden.

STEP 7 Basic zeigt die "Favoriten" im KOP-Editor und in der Task Card "Operationen" an. Um eine Operation in Ihr Netzwerk einzufügen, genügt ein Klick auf das entsprechende Symbol. (Oder ein Doppelklick, wenn Sie die "Favoriten" in der Task Card "Operationen" verwenden.)

Die Funktionsleiste "Favoriten" lässt sich problemlos anpassen und durch neue Operationen erweitern. Fügen Sie die gewünschte Operation einfach durch Drag & Drop den "Favoriten" hinzu. Für den Zugriff auf die Operation genügt jetzt ein Klick!

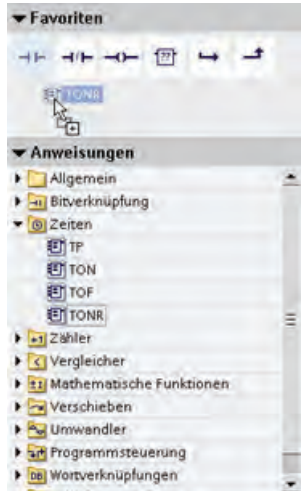

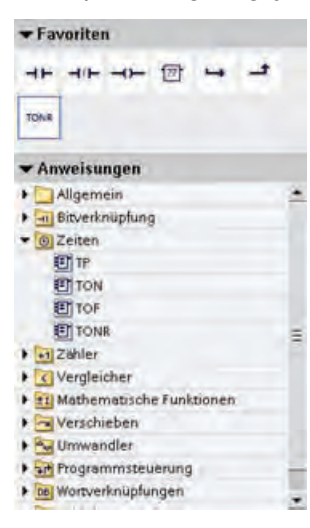

1.3 Grundlegende Funktionen von STEP 7 Basic

### <span id="page-21-0"></span>1.3.4 Drag & Drop zwischen Editoren

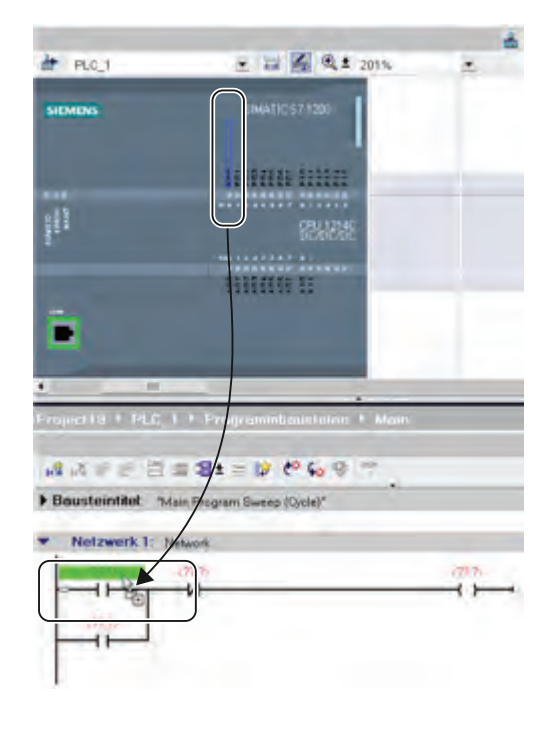

Damit Sie Aufgaben schnell und unkompliziert erledigen können, ermöglicht STEP 7 Basic das Ziehen und Ablegen mit der Maus ("Drag & Drop") von Elementen zwischen den Editoren. So können Sie beispielsweise einen Eingang von der CPU an die Adresse einer Anweisung in Ihrem Anwenderprogramm ziehen. (Sie brauchen zum Auswählen der E/A der CPU mindestens den Zoomfaktor 200 %.) Beachten Sie, dass die Variablennamen

nicht nur in der PLC-Variablentabelle, sondern auch in der CPU angezeigt werden.

Um zwei Editoren gleichzeitig anzuzeigen, verwenden Sie den Menübefehl "Editor teilen" oder die entsprechende Schaltfläche in der Funktionsleiste.

3 M

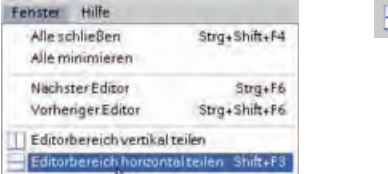

Zum Umschalten zwischen den geöffneten Editoren klicken Sie auf die jeweiligen Symbole in der Editorleiste.

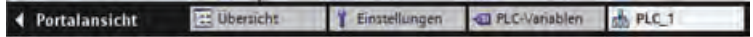

**Kurzübersicht** 

1.3 Grundlegende Funktionen von STEP 7 Basic

### <span id="page-22-0"></span>1.3.5 Konfiguration einer CPU erkennen

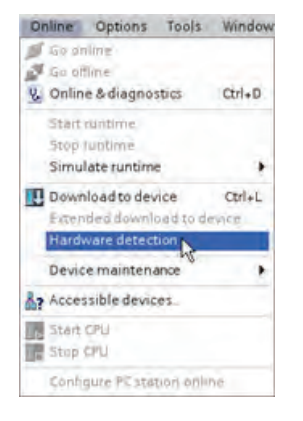

Wenn Sie über eine physische CPU verfügen, die Sie an das Programmiergerät anschließen können, lässt sich die Konfiguration der Hardware problemlos aus dem Gerät laden. Zunächst müssen Sie die CPU mit dem Programmiergerät verbinden und ein neues Projekt anlegen. Nach dem Anlegen der nicht spezifizierten CPU können Sie die Hardwarekonfiguration von der Online-CPU laden.

Wählen Sie im Programmiereditor im Menü "Online" den Befehl "Hardwareerkennung".

Wählen Sie im Gerätekonfigurationseditor die Option zum Erkennen der Konfiguration des angeschlossenen Geräts.

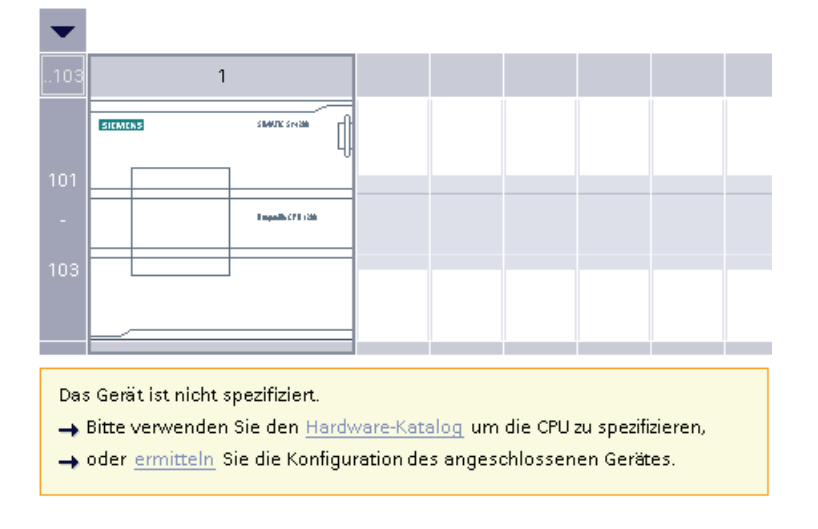

#### Hinweis

Nachdem Sie im Online-Dialog die CPU ausgewählt haben, lädt STEP 7 Basic die Konfiguration einschließlich möglicher Module (SM, SB oder CM) aus der CPU. Wenn der CPU bereits eine IP-Adresse zugewiesen wurde, wird die IP-Adresse geladen. Andere Einstellungen (wie die Eigenschaften der analogen E/A) werden jedoch nicht geladen. Sie müssen die "Gerätekonfiguration" aufrufen, um die Einstellungen für die CPU und Module manuell zu konfigurieren.

1.3 Grundlegende Funktionen von STEP 7 Basic

### <span id="page-23-0"></span>1.3.6 Einstellungen für den Arbeitsbereich ändern

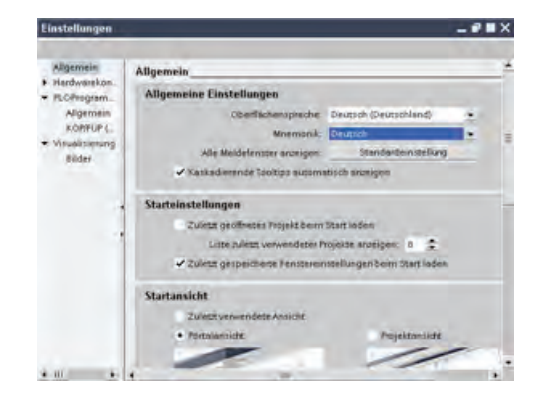

Sie haben zahlreiche Einstellmöglichkeiten; diese betreffen z. B. das Aussehen der Bedienoberfläche, die Sprache oder das Verzeichnis zum Speichern Ihrer Arbeitsergebnisse.

Wählen Sie zum Ändern von Einstellungen im Menü "Optionen" den Befehl "Einstellungen".

### <span id="page-24-1"></span><span id="page-24-0"></span>2.1 Lesen Sie zunächst die Sicherheitshinweise

Das Handbuch *Erste Schritte mit S7-1200* ist eine Kurzeinführung in die Welt der S7-1200. Es ist kein Ersatz für das S7-1200 Systemhandbuch. Bevor Sie Ihre CPU 1212C AC/DC/RLY einbauen, lesen Sie bitte die Sicherheitshinweise und andere Informationen im S7-1200 Systemhandbuch.

#### Hinweis

Die Informationen in diesem Handbuch beschreiben die CPU 1212C AC/DC/RLY, die im Lieferumfang des S7-1200 Einsteigerpakets enthalten ist. Beachten Sie für Informationen zu anderen S7-1200 CPUs das S7-1200 Systemhandbuch.

Bevor Sie ein elektrisches Gerät einbauen oder ausbauen, müssen Sie sicherstellen, dass die Spannungsversorgung des Geräts ausgeschaltet ist. Achten Sie außerdem darauf, dass auch alle angeschlossenen Geräte ausgeschaltet sind.

### WARNUNG

Wenn Sie die S7-1200 oder daran angeschlossene Geräte in eingeschaltetem Zustand einoder ausbauen, kann es zu elektrischem Schlag oder unerwartetem Betriebsverhalten der Geräte kommen.

Schalten Sie Spannungsversorgung der S7-1200 und aller daran angeschlossenen Geräte ab, während sie Geräte ein- oder ausbauen. Andernfalls kann es zu elektrischem Schlag oder unerwartetem Betriebsverhalten der Geräte und in der Folge zu tödlichen oder schweren Verletzungen und/oder Sachschaden kommen.

Treffen Sie alle notwendigen Sicherheitsvorkehrungen und vergewissern Sie sich, dass vor dem Einbau bzw. Ausbau von S7-1200 CPUs oder anderer Geräte die Spannungsversorgung der S7-1200 abgeschaltet ist.

### WARNUNG

Setzen Sie die Eingangssimulatoren nicht in Gefahrenbereichen (Klasse I DIV 2 bzw. Klasse I Zone 2) ein.

Die Eingangssimulatoren haben keine Zulassung für die Nutzung in Gefahrenbereichen der Klasse I DIV 2 bzw. Klasse I Zone 2. Die Schalter können bei Einsatz in Bereichen der Klasse I DIV 2 bzw. Klasse I Zone 2 zu Funkenbildung/Explosion führen.

#### Einbau

2.2 Abmessungen und Richtlinien

### <span id="page-25-0"></span>2.2 Abmessungen und Richtlinien

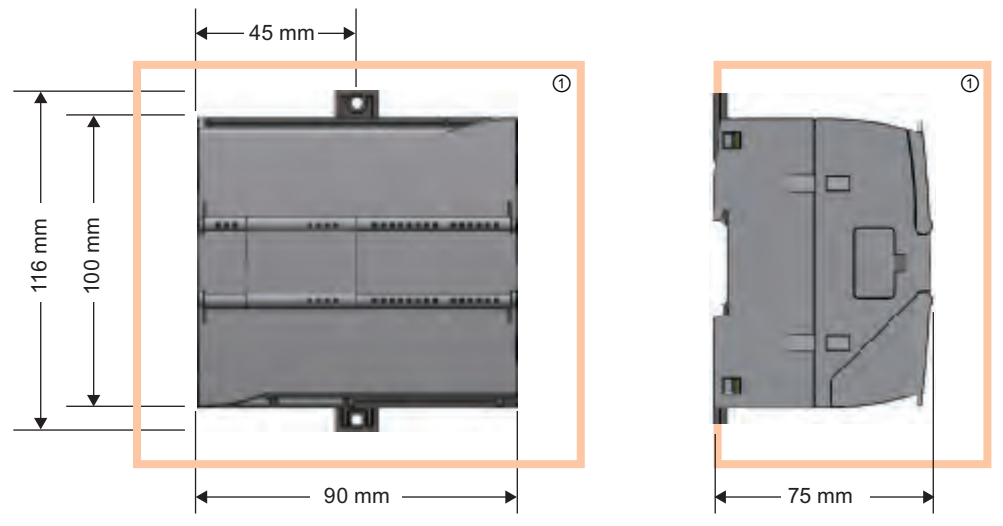

① Freiraum zur Belüftung: 25 mm

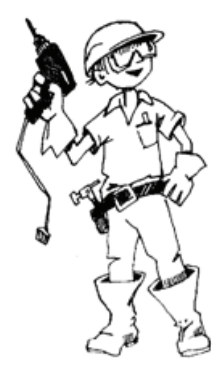

Beachten Sie bei der Planung des Einbaus in jedem Fall die folgenden Hinweise:

- Halten Sie die Geräte fern von Wärme, Hochspannung und elektrischen Störquellen.
- Lassen Sie genügend Abstand für Kühlung und Verdrahtung. Ober- und unterhalb des Geräts muss ein Freiraum von 25 mm zur Belüftung als Schutz vor Überhitzung eingehalten werden.

Beachten Sie für weitere Informationen zu speziellen Voraussetzungen und Richtlinien für den Einbau das S7-1200 Systemhandbuch.

### WARNUNG

Wenn Sie die S7-1200 oder daran angeschlossene Geräte in eingeschaltetem Zustand einoder ausbauen, kann es zu elektrischem Schlag oder unerwartetem Betriebsverhalten der Geräte kommen.

Schalten Sie Spannungsversorgung der S7-1200 und aller daran angeschlossenen Geräte ab, während sie Geräte ein- oder ausbauen. Andernfalls kann es zu elektrischem Schlag oder unerwartetem Betriebsverhalten der Geräte und in der Folge zu tödlichen oder schweren Verletzungen und/oder Sachschaden kommen.

Treffen Sie alle notwendigen Sicherheitsvorkehrungen und vergewissern Sie sich, dass vor dem Einbau bzw. Ausbau von S7-1200 CPUs oder anderer Geräte die Spannungsversorgung der S7-1200 abgeschaltet ist.

### <span id="page-26-0"></span>2.3 Hardware anschließen

#### Eingangssimulator stecken

Über den Simulator werden die Spannung von 24 V DC und die Eingangsklemmen angeschlossen. Stellen Sie sicher, dass sich alle Schalter am Simulator in der Stellung "aus" befinden.

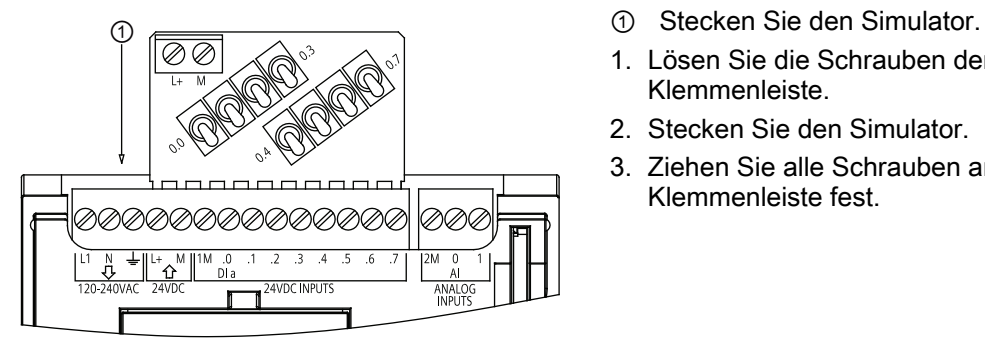

- 
- 1. Lösen Sie die Schrauben der Klemmenleiste.
- 2. Stecken Sie den Simulator.
- 3. Ziehen Sie alle Schrauben an der Klemmenleiste fest.

#### Netzspannung an die CPU anschließen

#### VORSICHT

Das S7-1200 Einsteigerpaket enthält eine CPU 1212C AC/DC/RLY, die mit 120/240 V AC versorgt wird.

Wenn Sie eine andere CPU verwenden wollen, beachten Sie für weitere Informationen zum Anschluss der betreffenden CPU an die Netzspannung das S7-1200 Systemhandbuch.

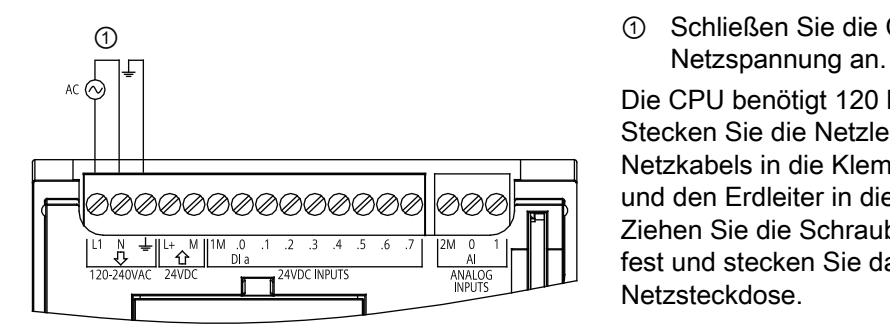

① Schließen Sie die CPU an die

Die CPU benötigt 120 bis 240 V AC. Stecken Sie die Netzleiter des Netzkabels in die Klemmen L1 und N und den Erdleiter in die Erdungsklemme. Ziehen Sie die Schrauben der Klemmen fest und stecken Sie das Netzkabel in die Netzsteckdose.

#### Einbau

2.4 STEP 7 Basic installieren

#### <span id="page-27-1"></span>PROFINET-Kabel anschließen

Das PROFINET-Kabel ist ein herkömmliches Ethernet-Kabel CAT5 mit RJ45- Steckverbindern, über das die CPU mit Ihrem Computer bzw. Programmiergerät verbunden wird.

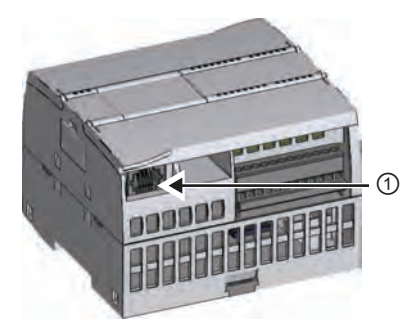

① Stecken Sie ein Ende des PROFINET-Kabels in die CPU.

Stecken Sie das andere Ende des Kabels in den Ethernet-Port Ihres Computers bzw. Programmiergeräts.

### <span id="page-27-0"></span>2.4 STEP 7 Basic installieren

Die Installationsdiskette für STEP 7 Basic enthält die folgende SIMATIC Software:

- STEP 7 Basic für Ihre S7-1200 CPU
- WinCC Flexible Basic für die SIMATIC HMI Basic Panels
- License Manager für die Autorisierung Ihrer SIMATIC Softwareprodukte

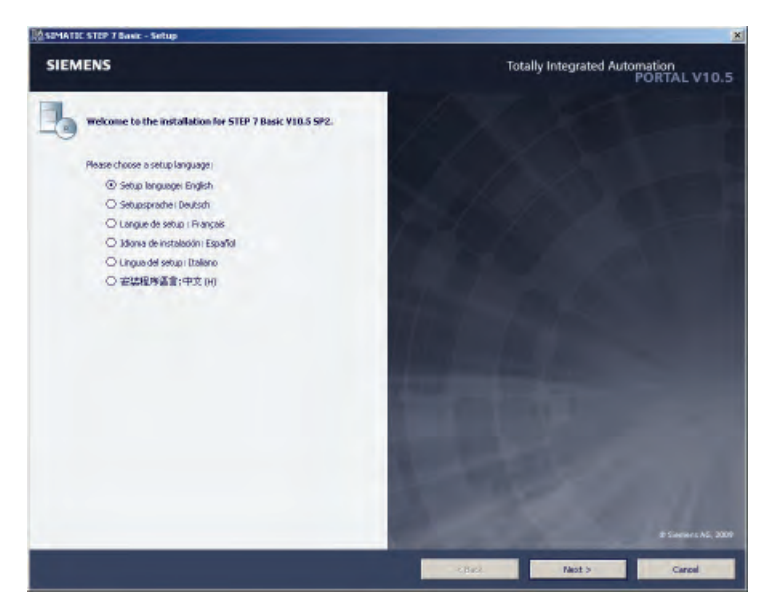

Legen Sie die Diskette in das Laufwerk Ihres Computers. Das Installationsprogramm müsste automatisch starten. (Wenn das Programm nicht automatisch startet, lesen Sie die Anweisungen zur Installationsdiskette.) Wählen Sie die Sprache für die Dialoge während der Installation aus. Befolgen Sie dann die Anweisungen.

Sie werden gefragt, in welchen Sprachen Sie die Software installieren möchten. Wählen Sie am besten nur die Sprache aus, die Sie benötigen. Sie können aber auch mehrere oder alle Sprachen installieren. Je mehr Sprachen Sie jedoch installieren, desto mehr Speicherplatz wird benötigt.

### <span id="page-28-0"></span>Einfache Selbsthalteschaltung erstellen 3

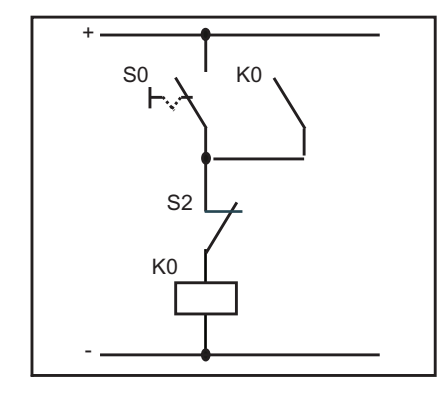

Die herkömmliche Selbsthaltefunktion ist Ihnen sicherlich bekannt:

- Der Ausgang K0 wird aktiviert (EIN), sobald der Drucktastereingang S1 schließt (EIN).
- Weil die Selbsthalteschaltung den Zustand von K0 nutzt, bleibt K0 aktiv (EIN), nachdem S1 ausschaltet (AUS).
- Durch Drücken des Drucktastereingangs S2 wird K0 deaktiviert (AUS).
- K0 bleibt AUS, bis der Drucktastereingang S1 erneut schließt (EIN).

Durch Einsatz von K0 als Paralleleingang zu S1 wird sichergestellt, dass die Schaltung selbsthaltend bleibt, bis K0 ausschaltet.

Diese erste Übung zeigt, wie Sie in KOP eine Selbsthalteschaltung erstellen, indem Sie die folgenden Tätigkeiten ausführen:

- Projekt anlegen
- KOP-Operationen einfügen, um ein kleines Anwenderprogramm anzulegen
- E/A der CPU den KOP-Operationen zuweisen
- CPU projektieren
- Anwenderprogramm in die CPU laden
- Funktionsweise des Anwenderprogramms testen

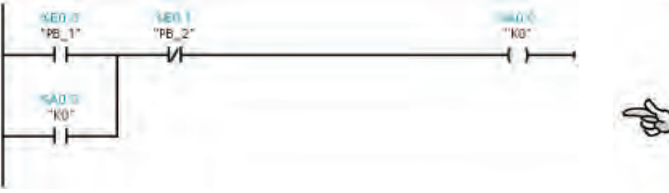

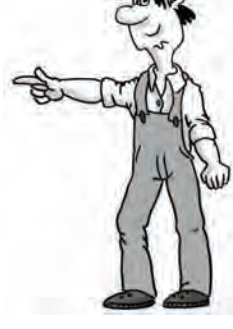

3.1 Projekt für Ihr Anwenderprogramm anlegen

### <span id="page-29-0"></span>3.1 Projekt für Ihr Anwenderprogramm anlegen

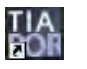

Doppelklicken Sie auf das Desktop-Symbol, um STEP 7 Basic aufzurufen.

Nachdem STEP 7 Basic geöffnet wurde, klicken Sie im Startportal auf "Neues Projekt anlegen". Geben Sie einen Projektnamen ein und klicken Sie auf "Erstellen".

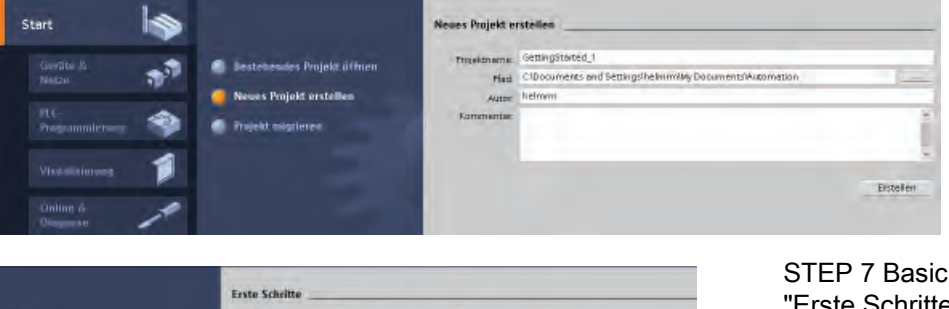

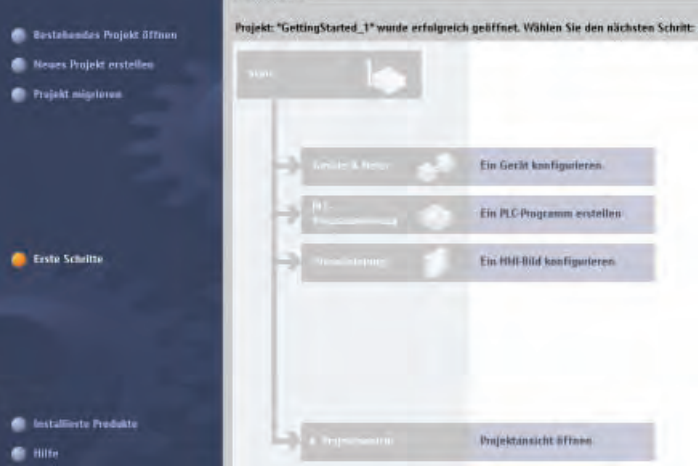

zeigt Erste Schritte" an.

Legen Sie ein neues Anwenderprogramm an, indem Sie auf "PLC-Programm anlegen" klicken.

STEP 7 Basic legt den Codebaustein "Main" für Ihr Anwenderprogramm an und öffnet das Portal "PLC-Programmierung".

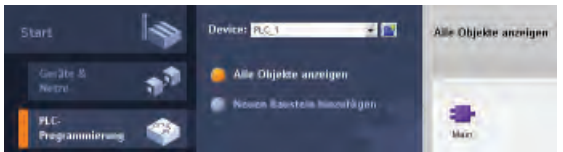

※※→→日本日本日図でも今

 $+ + + - + +$  $\star$  Bausteintitel:

Netzennik 1:

Öffnen Sie den Programmiereditor durch Doppelklick auf den Baustein "Main".

STEP 7 Basic wechselt in die Projektansicht und zeigt das Netzwerk des Bausteins "Main" an.

3.2 Einfaches Netzwerk im Anwenderprogramm anlegen

### <span id="page-30-0"></span>3.2 Einfaches Netzwerk im Anwenderprogramm anlegen

Um die Selbsthalteschaltung zu aktivieren, verwenden Sie einen Schließerkontakt. Der Schließerkontakt sorgt für Signalfluss (Strom), wenn der Schalter eingeschaltet ist.

Um einen Schließerkontakt in das Netzwerk einzufügen, klicken Sie in den "Favoriten" auf "Schließerkontakt".

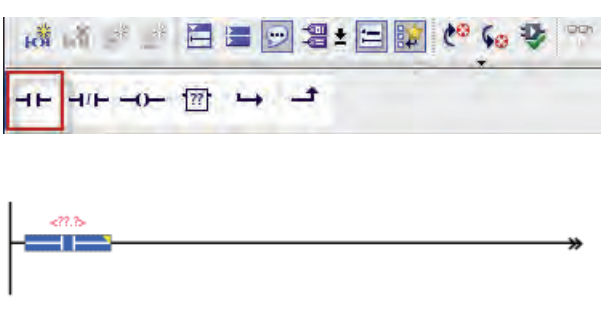

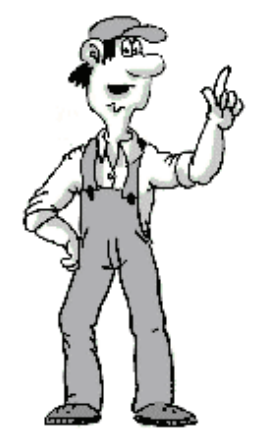

Um die Selbsthalteschaltung zu deaktivieren, verwenden Sie einen Öffnerkontakt. Der Öffnerkontakt sorgt für Signalfluss (Strom), bis der Schalter eingeschaltet wird. Durch Einschalten eines Öffnerkontakts wird der Signalfluss unterbrochen.

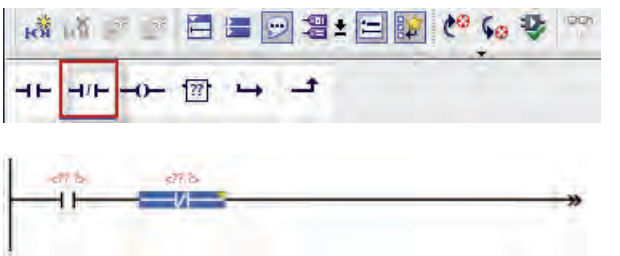

Um einen Öffnerkontakt in das Netzwerk einzufügen, klicken Sie in den "Favoriten" auf "Öffnerkontakt".

Strom fließt durch die zwei Kontakte, um die Spule zu aktivieren.

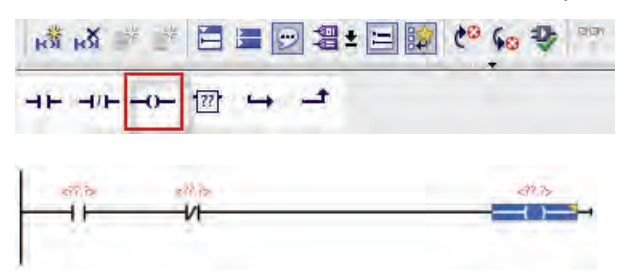

Klicken Sie auf die Spule, um eine Spule in das Netzwerk einzufügen. <span id="page-31-0"></span>3.2 Einfaches Netzwerk im Anwenderprogramm anlegen

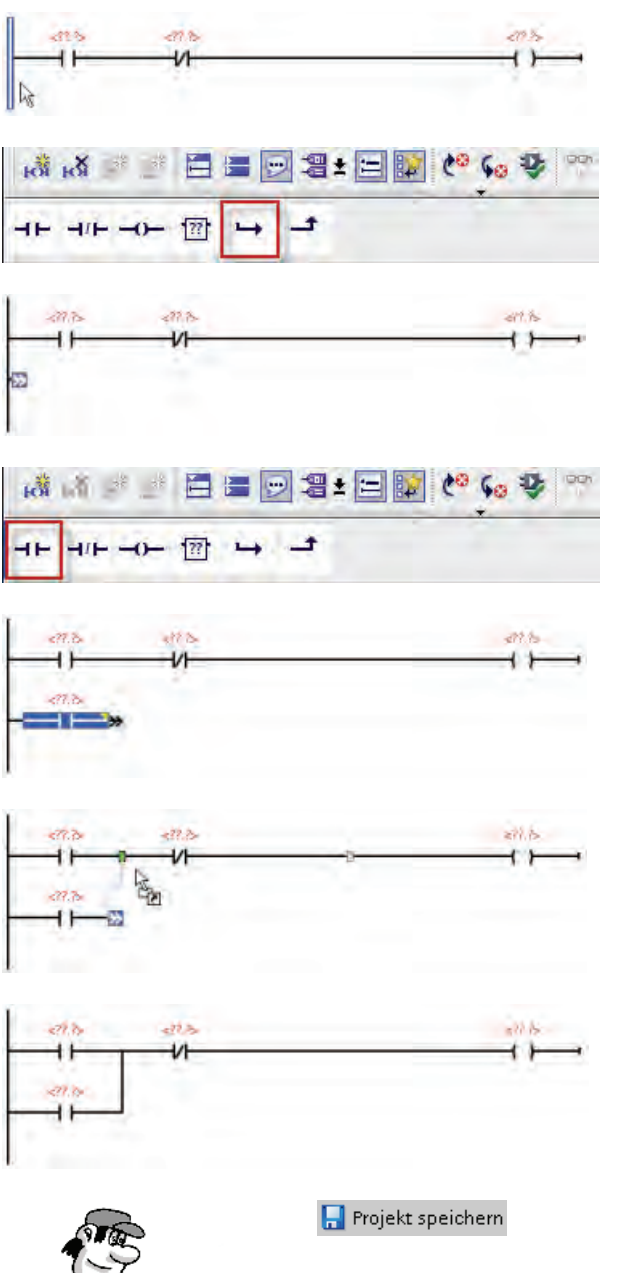

Damit die Spule selbsthaltend bleibt, nachdem der Schalter "Ein" deaktiviert wird, erstellen Sie eine parallele Verzweigung.

- 1. Markieren Sie die Schiene des Netzwerks.
- 2. Klicken Sie in den "Favoriten" auf "Verzweigung öffnen", um an der Schiene eine Verzweigung zu öffnen.

Um einen Schließerkontakt in die Verzweigung einzufügen, klicken Sie in den "Favoriten" auf "Schließerkontakt".

Schließen Sie die Verzweigung, indem Sie das Ende mit der Maus zum Netzwerk ziehen.

Durch Anschließen der Verzweigung zwischen den beiden Kontakten im Netzwerk werden die folgenden Bedingungen sichergestellt:

- Der Strom kann zur Spule fließen, nachdem der erste Schalter deaktiviert (ausgeschaltet) wurde.
- Der Öffnerkontakt kann die Schaltung unterbrechen und die Spule ausschalten.

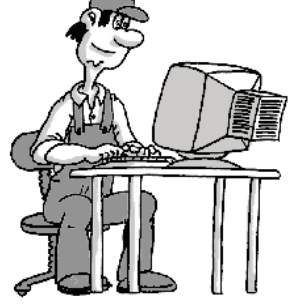

Speichern Sie Ihre Arbeit über die Schaltfläche "Projekt speichern" in der Funktionsleiste.

Sie können nun "Variablen" erstellen, anhand derer die Eingänge und Ausgänge des Anwenderprogramms den Operationen des Anwenderprogramms zugewiesen werden. 3.3 Variablen und Adressen für die Operationen eingeben

### <span id="page-32-0"></span>3.3 Variablen und Adressen für die Operationen eingeben

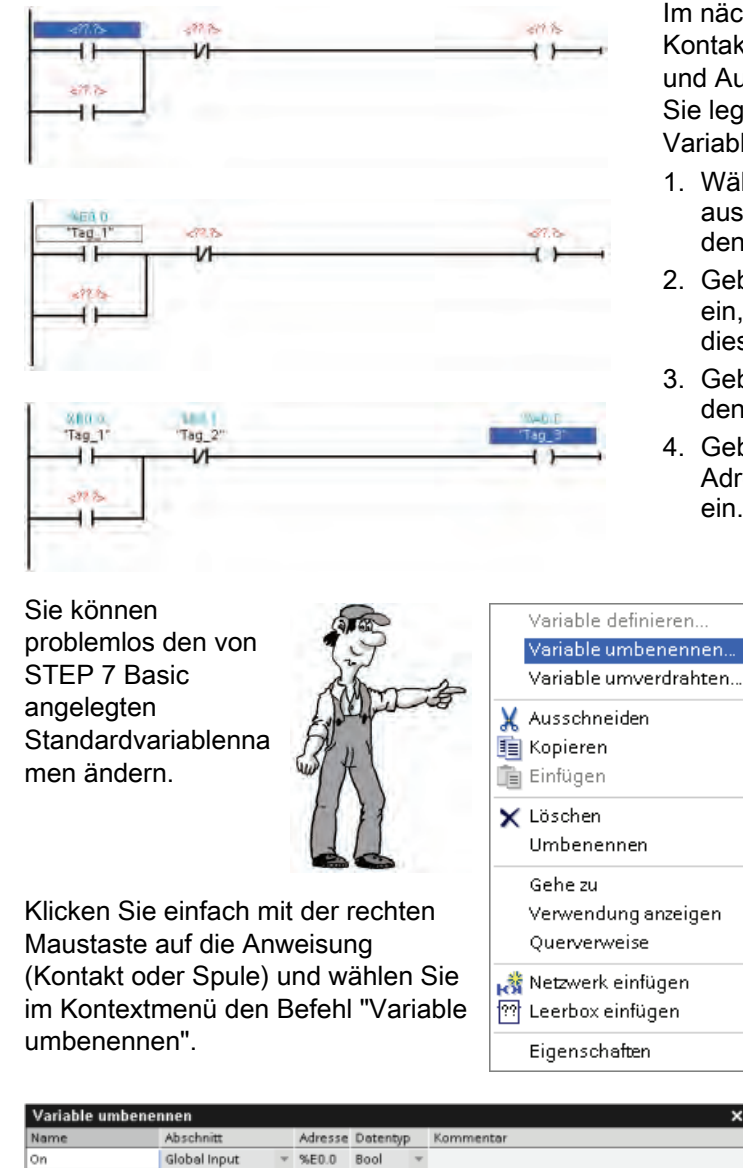

Im nächsten Schritt werden den Kontakten und Spulen die Eingänge und Ausgänge der CPU zugewiesen. Sie legen für diese Adressen "PLC-Variablen" an.

- 1. Wählen Sie den ersten Kontakt aus und doppelklicken Sie auf den Operanden ("<??.?>").
- 2. Geben Sie die Adresse "E0.0" ein, um eine Standardvariable für diesen Eingang anzulegen.
- 3. Geben Sie die Adresse "E0.1" für den Öffnerkontakt ein.
- 4. Geben Sie für die Spule die Adresse eines Ausgangs ("A0.0") ein.

Alt+Shift+D Alt+Shift+N<br>Alt+Shift+A

 $Strq+X$ 

 $Strg + C$ 

Strg+V

Entf

F2

×

Ändem Abbrechen

Geben Sie für die drei Anweisungen die folgenden Namen ein:

- Ändern Sie "Tag\_1" (E0.0) in "On".
- Ändern Sie "Tag\_2" (E0.1) in "Off".
- Ändern Sie "Tag\_3" (A0.0) in "Run".

<span id="page-33-0"></span>3.3 Variablen und Adressen für die Operationen eingeben

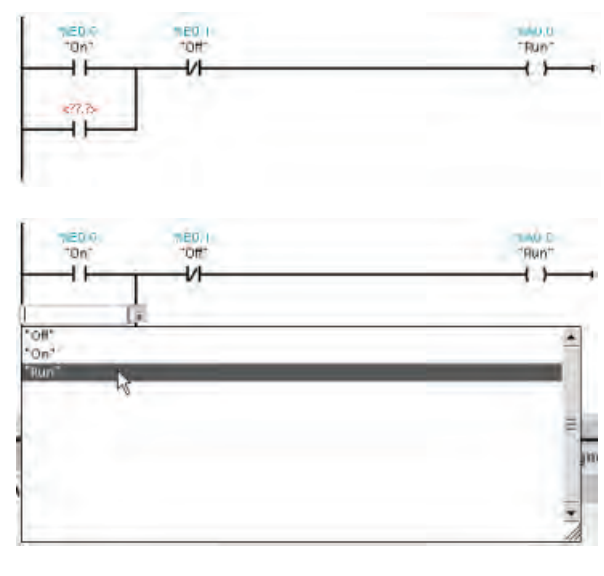

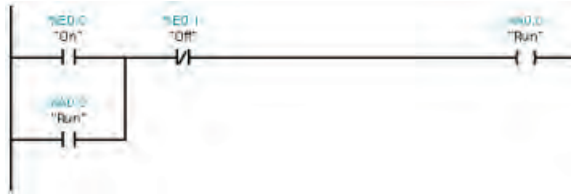

STEP 7 Basic speichert die Variablen in einer Variablentabelle. Sie können die einzugebende Variablenadresse direkt aus der Variablentabelle für die Anweisung übernehmen.

- 1. Wählen Sie den Kontakt in der Verzweigung.
- 2. Klicken Sie entweder auf das Symbol neben dem Feld oder geben Sie "r" oder "o" ein, um die Einträge in der Variablentabelle anzuzeigen.
- 3. Wählen Sie in der Liste der Variablen in der Variablentabelle "Run" aus.

Die Selbsthalteschaltung ist nun vollständig.

#### Projekt speichern

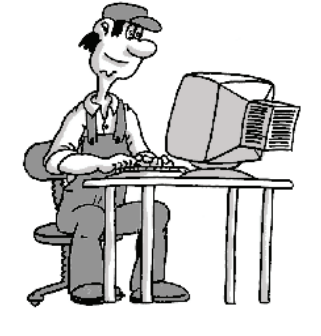

Speichern Sie Ihre Arbeit mit der Schaltfläche "Projekt speichern" in der Funktionsleiste.

Ihr Programm kann nun in die CPU geladen werden. Bevor Sie das Anwenderprogramm laden können, müssen Sie jedoch in der Gerätekonfiguration des Projekts eine CPU projektieren.

### <span id="page-34-0"></span>3.4 CPU projektieren

#### Konfiguration aus der CPU laden

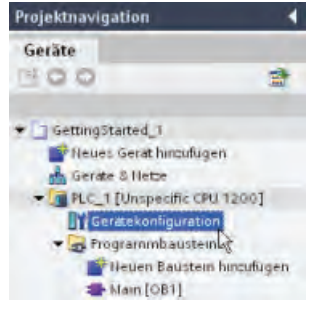

Mit der Funktion "CPU erkennen" in der Gerätekonfiguration können Sie die Hardwarekonfiguration der CPU laden.

- 1. Erweitern Sie in der Projektnavigation den Behälter "PLC".
- 2. Doppelklicken Sie auf "Gerätekonfiguration", um die CPU anzuzeigen.

Als Sie den KOP-Editor öffneten, hatte STEP 7 Basic eine "nicht spezifizierte" CPU angelegt.

Nun können Sie in der Meldung über die nicht spezifizierte CPU auf den Link "Erkennen" klicken, um eine Verbindung zur Online-CPU herzustellen.

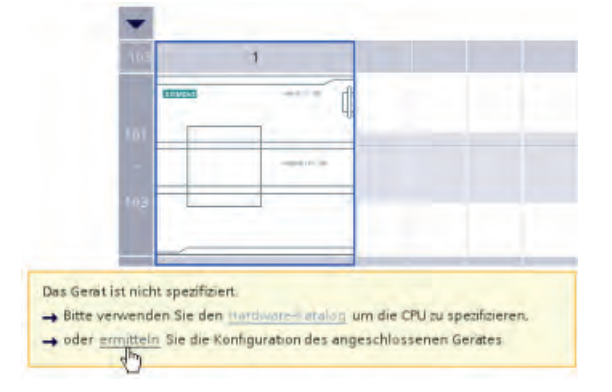

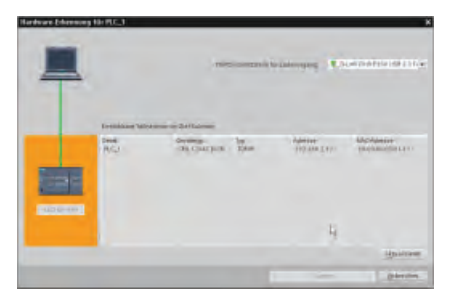

STEP 7 Basic "erkennt" jede CPU, die mit dem Computer verbunden ist. Wählen Sie die CPU und klicken Sie auf die Schaltfläche "Laden", um die CPU-Konfiguration in Ihr Projekt zu laden.

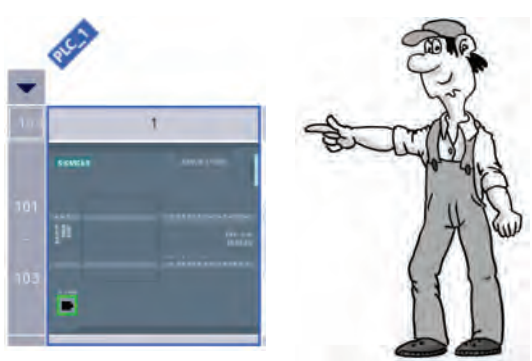

STEP 7 Basic zeigt die CPU in der Gerätekonfiguration an.

3.4 CPU projektieren

#### Eigenschaften der CPU einrichten

Über die Eigenschaften können Sie die Betriebsparameter der CPU einrichten. Die Standardeinstellung z. B. für den Anlauf nach einer Spannungsunterbrechung ist, dass die CPU in den Betriebszustand STOP geht.

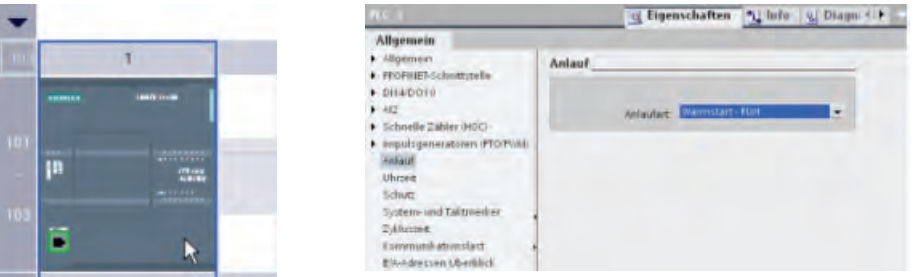

In dieser Übung ändern Sie die Anlaufeigenschaft:

- 1. Selektieren Sie die CPU, um die Eigenschaften im Inspektorfenster anzuzeigen.
- 2. Öffnen Sie im Inspektorfenster das Register "Eigenschaften" und wählen Sie "Anlauf", um die Optionen für die Anlaufart der CPU anzuzeigen.
- 3. Wählen Sie "Warmstart RUN".

Sie haben die CPU nun so eingerichtet, dass nach einer Spannungsunterbrechung immer ein Warmstart durchgeführt wird und die CPU in den Betriebszustand RUN geht.

Wie Sie beim Laden der CPU-Konfiguration bemerkt haben, besitzt die CPU keine bereits zugewiesene IP-Adresse. Die IP-Adressen für die einzelnen CPUs werden von Ihnen zugewiesen.

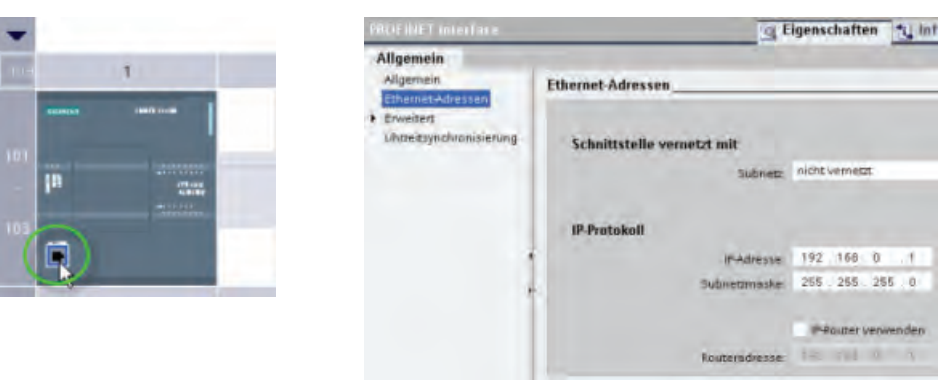

- 1. Wählen Sie den PROFINET-Port an der CPU, um die Eigenschaften nur für die PROFINET-Schnittstelle anzuzeigen. (Sie können auch in den Eigenschaften der CPU unter "Allgemein" die "PROFINET-Schnittstelle" wählen.)
- 2. Wählen Sie im Inspektorfenster "Ethernet-Adressen".

Im Abschnitt "IP-Protokoll" werden die von STEP 7 Basic angelegten Standard-IP-Adressen angezeigt.

In diesem Beispiel wird die Standard-IP-Adresse verwendet. Je nach den Anforderungen Ihrer Anwendung und Installation müssen Sie ggf. eine bestimmte Netzwerkadresse für die CPU einrichten. Beachten Sie für weitere Informationen das Systemhandbuch und wenden Sie sich an Ihren Netzwerkspezialisten vor Ort.

#### <span id="page-36-1"></span>Konfiguration in die CPU laden

Sie können nun die Konfiguration ins Zielsystem laden:

- 1. Wählen Sie die CPU aus. 膊
	- 2. Klicken Sie in der Funktionsleiste auf die Schaltfläche "Laden in Gerät".

Nachdem die Verbindung zur CPU hergestellt ist, zeigt STEP 7 Basic den Dialog "Vorschau laden" an. Klicken Sie auf "Laden in Gerät", um die Gerätekonfiguration in die CPU zu laden. Nach Abschluss des Ladevorgangs zeigt STEP 7 Basic den Dialog "Ergebnisse laden" an. Klicken Sie auf "Fertig stellen".

Die CPU ist nun so eingerichtet, dass sie die Standard-IP-Adresse nutzt und nach einer Spannungsunterbrechung in den Betriebszustand RUN geht. Sie können jetzt das Anwenderprogramm in die CPU laden.

#### Ihre Arbeit am Projekt speichern

Projekt speichern

Sie können nun Ihre Arbeit speichern. Klicken Sie einfach in der Funktionsleiste auf die Schaltfläche "Projekt speichern".

### <span id="page-36-0"></span>3.5 Anwenderprogramm in die CPU laden

Sie können jetzt Ihr Anwenderprogramm in die CPU laden. TU. Öffnen Sie den Programmiereditor und klicken Sie einfach auf die Schaltfläche "Laden in Gerät".

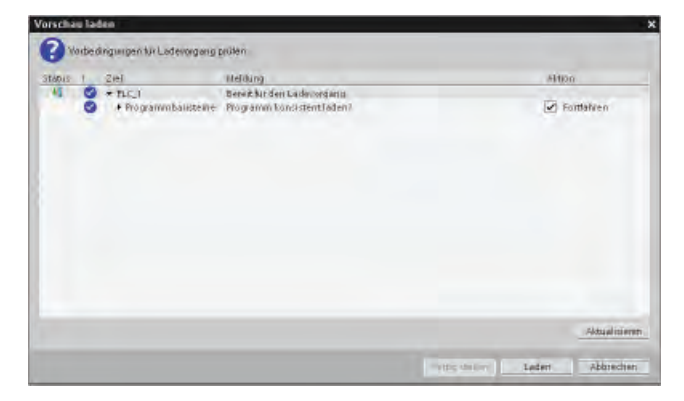

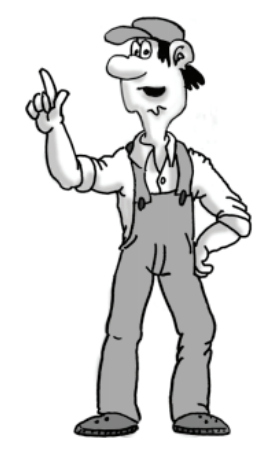

Nachdem die Verbindung zur CPU hergestellt ist, zeigt STEP 7 Basic den Dialog "Vorschau laden" an. Klicken Sie auf "Laden", um das Anwenderprogramm in die CPU zu laden. Bevor Sie auf "Fertig stellen" klicken, wählen Sie "Alle starten", um sicherzustellen, dass die CPU in den Betriebszustand RUN geht.

#### Einfache Selbsthalteschaltung erstellen

3.6 Funktionsweise Ihres Beispielprogramms testen

### <span id="page-37-0"></span>3.6 Funktionsweise Ihres Beispielprogramms testen

① Schalten Sie den Schalter "On" (E0.0) ein.

Die Status-LEDs für "Start" (E0.0) und "Run" (A0.0) werden eingeschaltet.

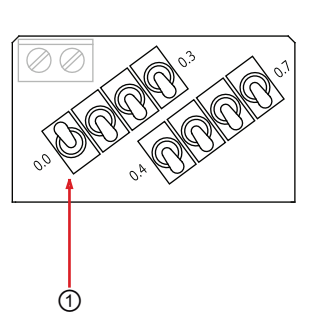

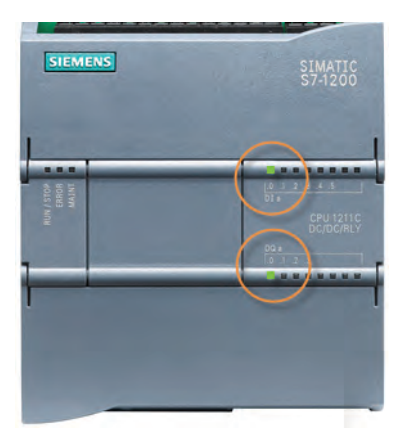

② Schalten Sie den Schalter "On" (E0.0) aus.

Die Status-LED für "On" (E0.0) wird ausgeschaltet, aber die Status-LED für "Run" (A0.0) bleibt eingeschaltet.  $\begin{array}{c} \boxed{3} \\ \boxed{2} \end{array}$ 

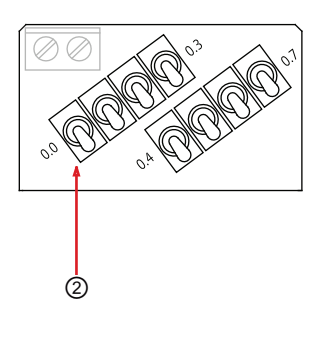

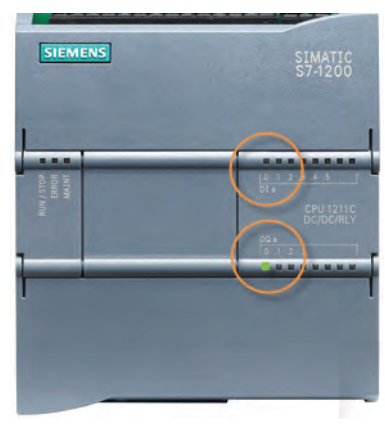

③ Schalten Sie den Schalter "Off" (E0.1) ein.

Die Status-LED für "Off" (E0.1) wird eingeschaltet und die Status-LED für "Run" (A0.0) wird ausgeschaltet.

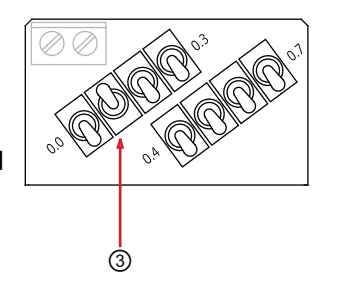

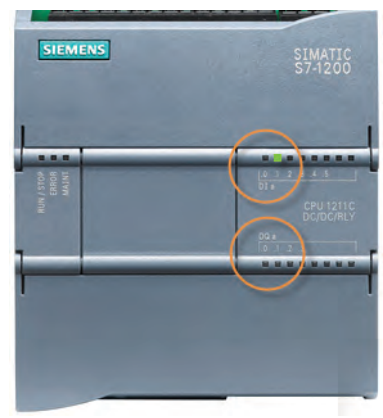

3.7 Zusammenfassung der Tätigkeiten für die erste Übung

### <span id="page-38-0"></span>3.7 Zusammenfassung der Tätigkeiten für die erste Übung

Herzlichen Glückwunsch! Sie haben eine einfache elektrische Schaltung in KOP-Operationen umgewandelt, indem Sie die folgenden Tätigkeiten ausgeführt haben.

- Erstellung eines logischen Ablaufs für die Operationen mithilfe des Strompfads
- Erstellung einer Selbsthalteschaltung durch Einfügen von Kontakten und Spulen
- Erstellung von Variablen, um die Operationen mit den Eingängen und Ausgängen der Schaltung zu verknüpfen
- Laden der Konfiguration der CPU in Ihr Projekt

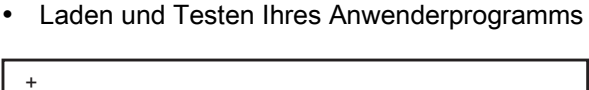

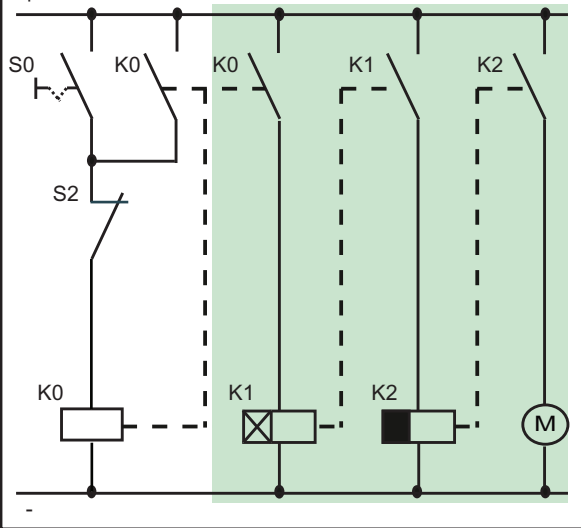

In der folgenden Übung fügen Sie zusätzliche Netzwerke in das einfache Anwenderprogramm ein.

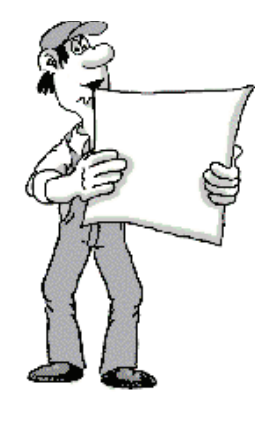

Einfache Selbsthalteschaltung erstellen

3.7 Zusammenfassung der Tätigkeiten für die erste Übung

## <span id="page-40-0"></span>Anwenderprogramm vervollständigen 4

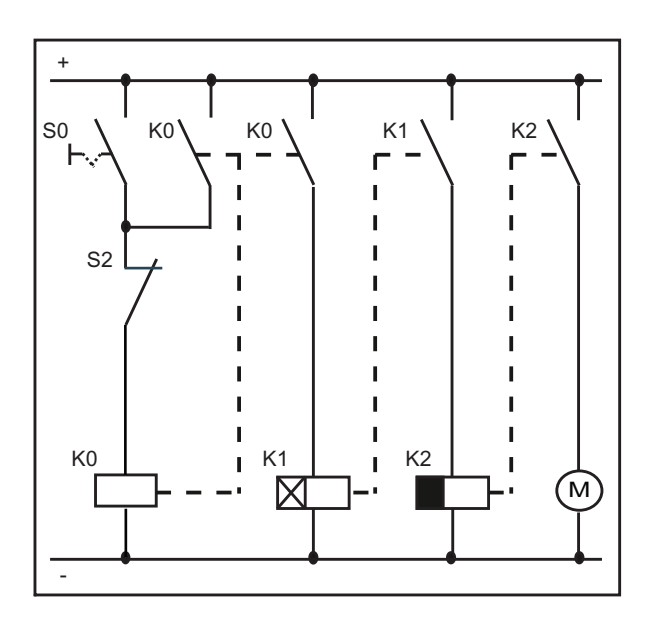

In der nächsten Übung vervollständigen Sie das Anwenderprogramm und fügen die restliche Schaltung in Form einer Einschaltverzögerung und einer Ausschaltverzögerung ein.

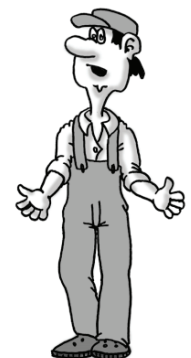

#### Hinweis

Bei der S7-1200 ist die Anzahl der Zeiten oder Zähler in Ihrem Anwenderprogramm nicht begrenzt. Die Daten für jede Zeit werden in einem Datenbaustein gespeichert, so dass Sie nur durch die Größe Ihres Anwenderprogramms im Verhältnis zur Größe des Ladespeichers Ihrer CPU eingeschränkt sind.

4.1 Einschaltverzögerung einfügen, um den Start eines Ausgangs zu verzögern

### <span id="page-41-0"></span>4.1 Einschaltverzögerung einfügen, um den Start eines Ausgangs zu verzögern

In dieser Übung erweitern Sie die Selbsthalteschaltung durch Einfügen einer Einschaltverzögerung zum Einschalten eines Ausgangs nach eineR voreingestellten Zeitdauer.

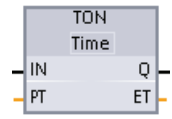

Mit der Operation TON schalten Sie einen Ausgang (Q) nach einer voreingestellten Verzögerung ein. Die Zeit nutzt eine in einem Datenbaustein abgelegte Struktur, um die Daten der Zeit zu speichern. Sie weisen diesen Datenbaustein zu, wenn Sie die Zeitoperation im Editor einfügen.

<span id="page-41-1"></span>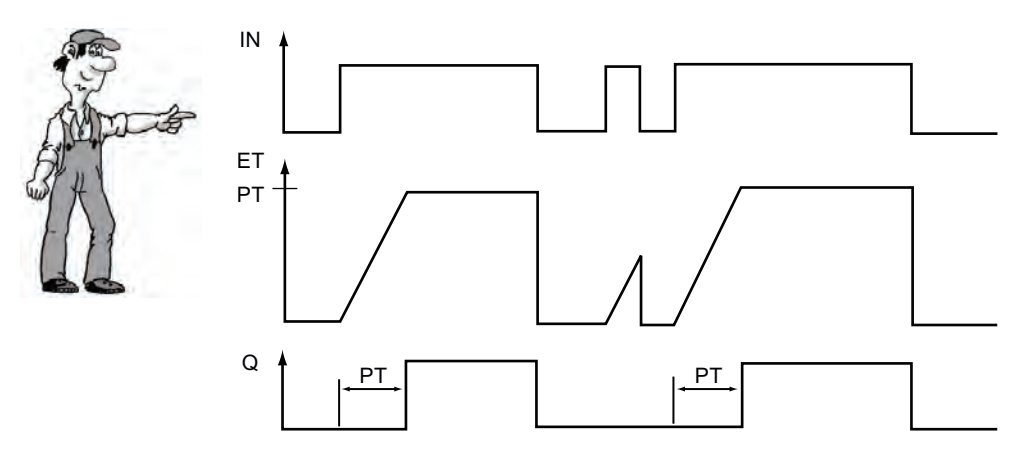

Wenn die Zeit eingeschaltet wird (IN = 1), wartet die Einschaltverzögerung eine voreingestellten Zeitdauer lang (PT) ab und schaltet dann den Ausgang ein (Q = 1). Der Ausgang bleibt so lange eingeschaltet  $(Q = 1)$ , wie der Eingang eingeschaltet ist (IN = 1).

Die Einschaltverzögerung speichert die Daten der Zeit in einem Datenbaustein. Sie weisen diesen Datenbaustein zu, wenn Sie die Operation TON ins Netzwerk einfügen.

In dieser Übung geben Sie für den Parameter der voreingestellten Zeit (PT) eine Konstante ein.

In Ihrer eigenen Anwendung können Sie auch eine Speicheradresse Time (4-Byte-Wert mit Vorzeichen) zuweisen, an der der voreingestellte Wert gespeichert ist. Auf diese Weise kann Ihr Anwenderprogramm den voreingestellten Wert ggf. entspechend den Betriebsbedingungen ändern. Sie können auch die abgelaufene Zeit (ET) in einer Speicheradresse Time (4-Byte-Wert mit Vorzeichen) speichern, auf die andere Elemente Ihres Anwenderprogramms zugreifen können.

4.1 Einschaltverzögerung einfügen, um den Start eines Ausgangs zu verzögern

### Einschaltverzögerung einfügen

Das zweite Netzwerk in Ihrem Anwenderprogramm verwendet eine Operation TON, die 5 Sekunden nach Einschalten des Ausgangs "Run" der Selbsthalteschaltung eingeschaltet wird.

Geben Sie zunächst den Kontakt ein, der die Zeit aktiviert.

- 1. Wählen Sie das zweite Netzwerk Ihres Anwenderprogramms.
- 2. Klicken Sie wie für die [Selbsthalteschaltung](#page-30-0) (Seite [31\)](#page-30-0) unter "Favoriten" auf den Schließerkontakt, um die Operation einzufügen.
- 3. Wählen Sie für die Adresse der Operation die Variable "Run" aus. (Wie in der [vorherigen Übung](#page-32-0) (Seite [33](#page-32-0)) können Sie ein "r" eingeben oder auf das Variablensymbol klicken, um die Liste der Variablen anzuzeigen.)

Erweitern Sie in der Task Card "Operation" den Ordner "Zeiten" und ziehen Sie die Zeit TON mit der Maus in das Netzwerk.

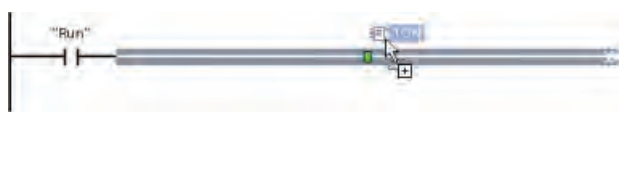

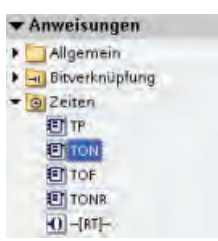

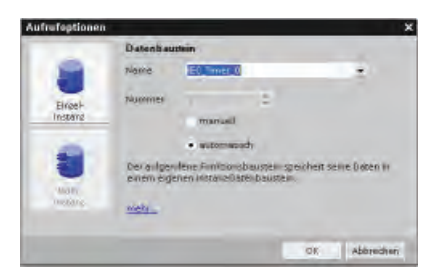

Wenn Sie die Operation TON im Netzwerk ablegen, wird automatisch ein Einzelinstanz-Datenbaustein (DB) zum Speichern der Daten der Zeit angelegt. Klicken Sie auf "OK", um den DB anzulegen.

Erstellen Sie nun eine Verzögerung von 5 Sekunden.

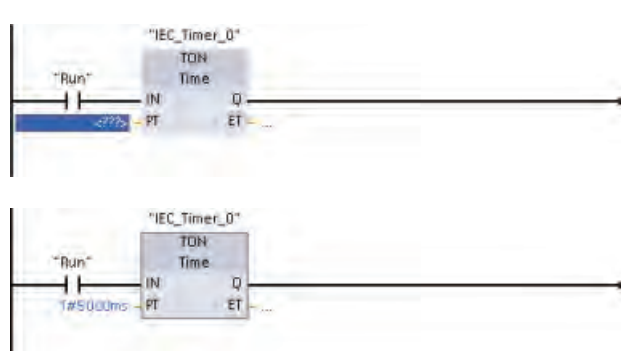

STEP 7 Basic formatiert die Konstante als "T#5000ms".

- 1. Doppelklicken Sie auf den Parameter für die voreingestellte Zeit (PT).
- 2. Geben Sie den konstanten Wert "5000" ein (für 5000 ms, also 5 Sekunden).

Sie können auch "5s" für 5 Sekunden eingeben. (Mit "5h" geben Sie 5 Stunden und mit "5m" 5 Minuten ein.)

<span id="page-43-0"></span>4.1 Einschaltverzögerung einfügen, um den Start eines Ausgangs zu verzögern

Fügen Sie nun eine Spule ein, die nach 5 Sekunden eingeschaltet wird (voreingestellter Wert der Operation TON).

Geben Sie in dieser Übung als Adresse "M0.0" ein. Dadurch wird der Wert im Speicherbereich der Merker (M) abgelegt. Benennen Sie die Variable in "Delay\_5sec" um.

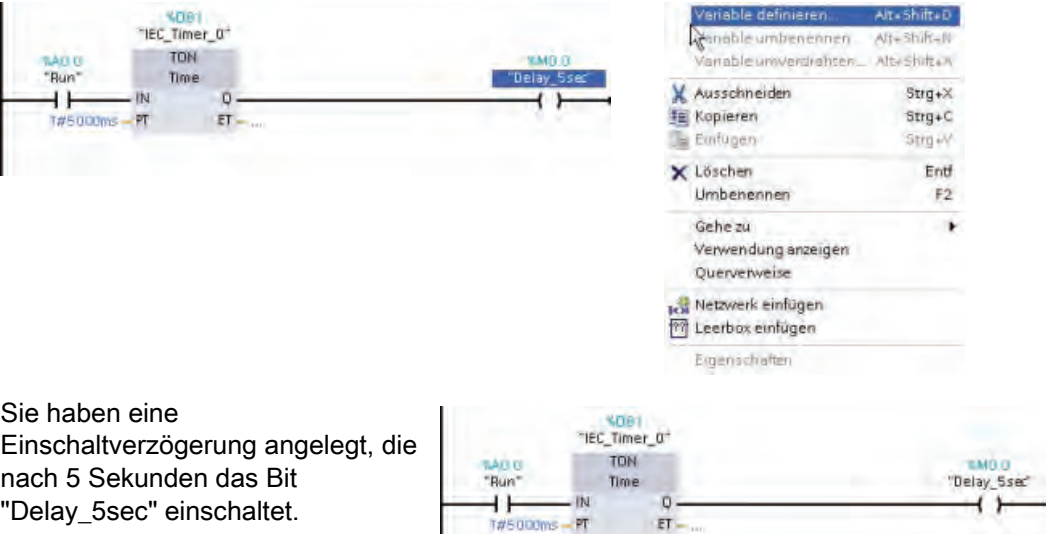

#### Ihre Arbeit am Projekt speichern

Projekt speichern

Sie können nun Ihre Arbeit speichern. Klicken Sie einfach in der Funktionsleiste auf die Schaltfläche "Projekt speichern".

### <span id="page-44-0"></span>4.2 Ausgang 5 Sekunden lang einschalten

Als Nächstes fügen Sie eine Ausschaltverzögerung (TOF) in das dritte Netzwerk in Ihrem Anwenderprogramm ein.

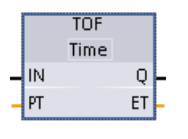

Mit einer Operation TOF halten Sie einen Ausgang (Q) einen voreingestellten Zeitraum lang eingeschaltet, nachdem der Eingang (IN) ausgeschaltet hat. Bei Aktivierung durch die steigende Flanke an IN schaltet die Operation TOF den Ausgang Q ein. Die Zeit TOF startet mit der fallenden Flanke an IN. Nach Ablauf der voreingestellten Zeit (PT) schaltet die Operation TOF den Ausgang Q aus.

Wenn die Zeit eingeschaltet wird (IN = 1), schaltet der Ausgang der Ausschaltverzögerung ein (Q = 1). Nach einer voreingestellten Zeitdauer (PT) schaltet der Ausgang der Ausschaltverzögerung aus.

<span id="page-44-1"></span>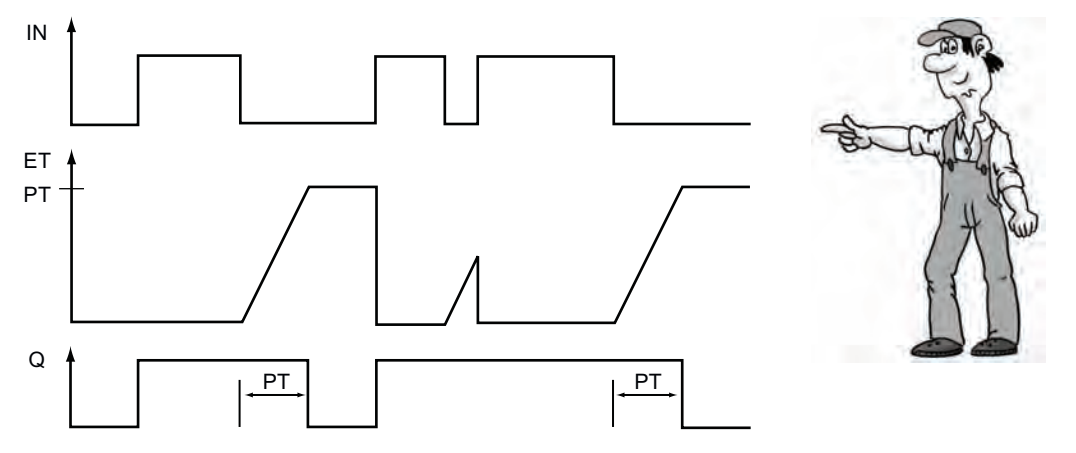

Wie bei der Einschaltverzögerung werden auch bei der Ausschaltverzögerung die Daten der Zeit in einem Datenbaustein (DB) gespeichert. Sie weisen diesen Datenbaustein zu, wenn Sie die Operation TOF ins Netzwerk einfügen.

Wie bei der Einschaltverzögerung geben Sie für den Parameter der voreingestellten Zeit (PT) eine Konstante ein.

Sie können auch eine Speicheradresse Time (4-Byte-Wert mit Vorzeichen) zuweisen, an der der voreingestellte Wert gespeichert ist. Auf diese Weise kann Ihr Anwenderprogramm den voreingestellten Wert ggf. entspechend den Betriebsbedingungen ändern. Sie können auch die abgelaufene Zeit (ET) in einer Speicheradresse Time (4-Byte-Wert mit Vorzeichen) speichern, auf die andere Elemente Ihres Anwenderprogramms zugreifen können.

4.2 Ausgang 5 Sekunden lang einschalten

n naz "Delay\_5sec ⊣∣

### Ausgang mittels Ausschaltverzögerung 5 Sekunden lang einschalten

Das dritte Netzwerk in Ihrem Anwenderprogramm verwendet eine Operation TOF, die nach Einschalten der [Zeit TON](#page-41-0) (Seite [42](#page-41-0)) eingeschaltet wird und 5 Sekunden lang eingeschaltet bleibt.

> Bei der Ausschaltverzögerung verwenden Sie die Variable "Delay 5sec", um die Zeit zu aktivieren.

- 1. Wählen Sie das dritte Netzwerk Ihres Anwenderprogramms.
- 2. Um einen Schließerkontakt einzufügen, klicken Sie in den "Favoriten" auf "Schließerkontakt".
- 3. Wählen Sie die Variable "Delay\_5sec". (Zum Anzeigen der Variablenliste können Sie ein "d" eingeben oder auf das Variablensymbol klicken.)

Das Bit "Delay\_5sec" wird 5 Sekunden nach Einschalten des Ausgangs "Run" eingeschaltet.

<span id="page-45-0"></span>Um die Zeit TOF einzufügen, doppelklicken Sie in der Task Card "Operation" auf die Zeit TOF. Wie bei der Zeit TON legt STEP 7 Basic auch hier einen DB für die Daten der Zeit an. (Klicken Sie auf "OK", um die Zeit anzulegen und die Operation TOF einzufügen.)

Geben Sie für den voreingestellten Wert der Operation TOF den Wert 5000 (für 5000 ms, also 5 Sekunden) in den Parameter PT ein.

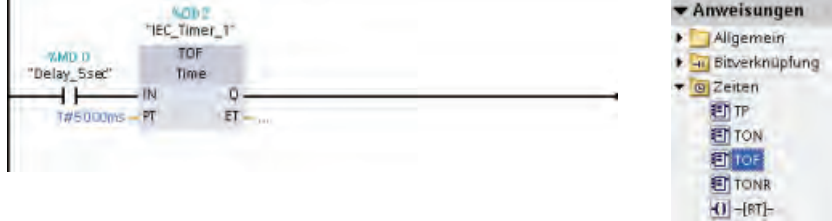

Erstellen Sie nun eine Spule, die einschaltet, wenn die Operation TOF aktiviert wird. Geben Sie als Adresse "M0.1" ein. Benennen Sie die Variable in "On\_for\_5sec" um.

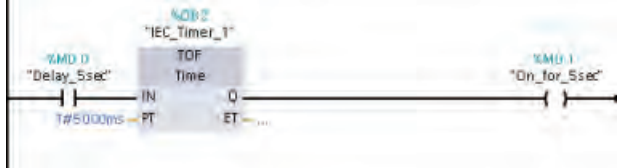

Wenn die Zeit TON das Bit "Delay\_5sec" einschaltet, schaltet die Zeit TOF das Bit "On\_for\_5sec" 5 Sekunden lang ein.

4.2 Ausgang 5 Sekunden lang einschalten

Um das Anwenderprogramm zu vervollständigen, erstellen Sie ein Netzwerk mit zwei Elementen:

- Fügen Sie einen Schließerkontakt ein. Wählen Sie für die Adresse die Variable "On for 5sec".
- Fügen Sie eine Spule ein. Geben Sie als Adresse "A0.1" ein. Benennen Sie die Variable in "MotorStart" um.

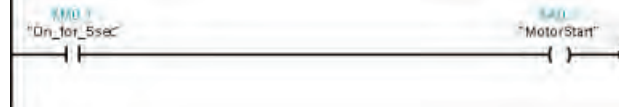

Wenn die Zeit TOF aktiviert wird, schaltet das Bit "On\_for\_5sec" den Ausgang "MotorStart" 5 Sekunden lang ein.

#### Ihre Arbeit am Projekt speichern

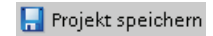

Sie können nun Ihre Arbeit speichern. Klicken Sie einfach in der Funktionsleiste auf die Schaltfläche "Projekt speichern".

#### <span id="page-46-0"></span>Zeitoperationen ins Zielsystem laden und testen

Sie können jetzt Ihr Anwenderprogramm in die CPU 围 laden. Öffnen Sie den Programmiereditor und klicken Sie einfach auf die Schaltfläche "Laden in Gerät".

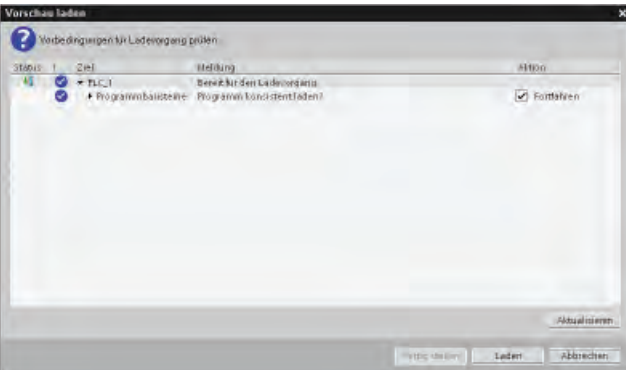

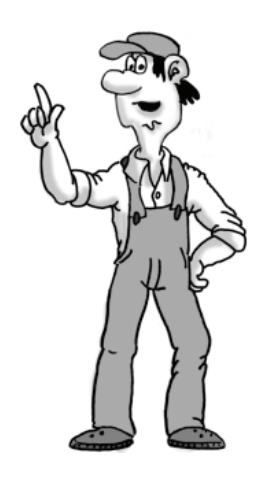

Nachdem die Verbindung zur CPU hergestellt ist, zeigt STEP 7 Basic den Dialog "Vorschau laden" an. Klicken Sie auf "Laden", um das Anwenderprogramm in die CPU zu laden. Bevor Sie auf "Fertig stellen" klicken, wählen Sie "Alle starten", um sicherzustellen, dass die CPU in den Betriebszustand RUN geht.

Nun können Sie Ihr Programm testen:

- 1. Stellen Sie sicher, dass alle Eingänge ausgeschaltet sind.
- 2. Schalten Sie Eingang E0.0 ein.

Nach 5 Sekunden wird die Status-LED für Ausgang A0.1 eingeschaltet.

3. Schalten Sie Eingang E0.0 aus und Eingang E0.1 ein.

Nach 5 Sekunden wird die Status-LED für Ausgang A0.1 ausgeschaltet.

4.3 Anwenderprogramm bearbeiten und eine andere Struktur umsetzen

### <span id="page-47-0"></span>4.3 Anwenderprogramm bearbeiten und eine andere Struktur umsetzen

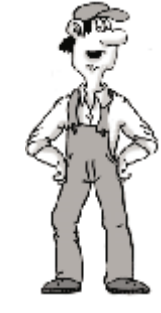

Die von Ihnen angelegten Netzwerke entsprechen dem Schaltplan. Auf diese Weise ist die Logik des Anwenderprogramms leichter zu verstehen, z. B. zur Fehlerbehebung und bei künftigen Änderungen.

Sie können jedoch auch die Zeiten und den Ausgang "MotorStart" zusammen in einem Netzwerk anordnen. In unserer nächsten Übung erfahren Sie, wie einfach sich Ihr KOP-Programm bearbeiten lässt.

Ziehen Sie zunächst die Zeit TOF mit der Maus aus Netzwerk 3 in Netzwerk 2.

<span id="page-47-1"></span>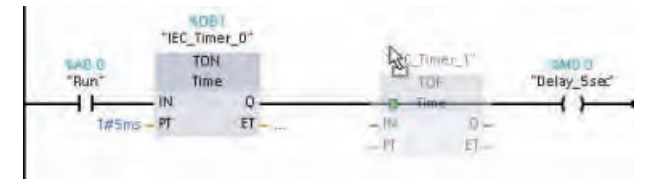

Der Ausgang der Zeit TON ist jetzt direkt mit dem Eingang der Zeit TOF verbunden.

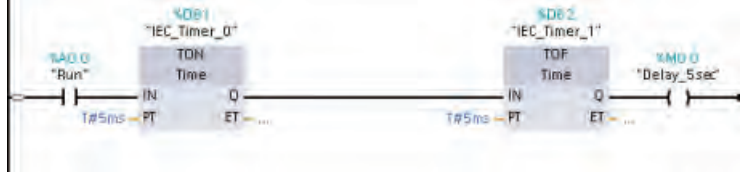

Der Ausgang "Delay\_5sec" (ein Merkerbit) ist zum Starten der Zeit TOF nicht mehr erforderlich. Statt den Ausgang "Delay\_5sec" zu löschen, benennen Sie ihn einfach um.

- 1. Doppelklicken Sie auf die Variable "Delay\_5sec" und klicken Sie auf das Symbol "Variable", um die Liste der Variablen anzuzeigen.
- 2. Wählen Sie die Variable "MotorStart" in der Liste der Variablen aus.

Sie haben nun die Logik der Netzwerke 2, 3 und 4 in einem Netzwerk zusammengefasst.

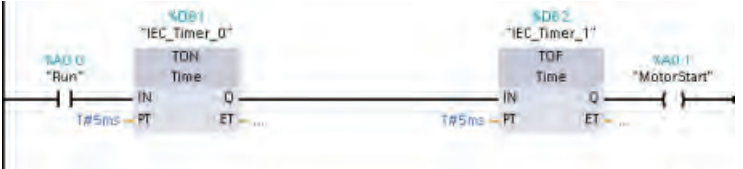

 $\overline{\phantom{a}}$  Netzwerk 3:

**SAMO O** "Delay\_5sec" "Delay\_5sec" "IEC Timer 0" >> "IEC\_Timer\_1" >> "MotorStart" "Off"

"On" "On\_for\_5sec" "Run"

ß

Nun löschen Sie die Netzwerke 3 und 4:

- 1. Klicken Sie mit der rechten Maustaste auf den Netzwerktitel, um das Kontextmenü aufzurufen.
- 2. Wählen Sie im Kontextmenü den Befehl "Löschen".

4.3 Anwenderprogramm bearbeiten und eine andere Struktur umsetzen

#### Ihre Arbeit am Projekt speichern

Projekt speichern

Sie können nun Ihre Arbeit speichern. Klicken Sie einfach in der Funktionsleiste auf die Schaltfläche "Projekt speichern".

Klicken Sie nach dem Speichern Ihres geänderten Anwenderprogramms auf die ш Schaltfläche "Laden in Gerät".

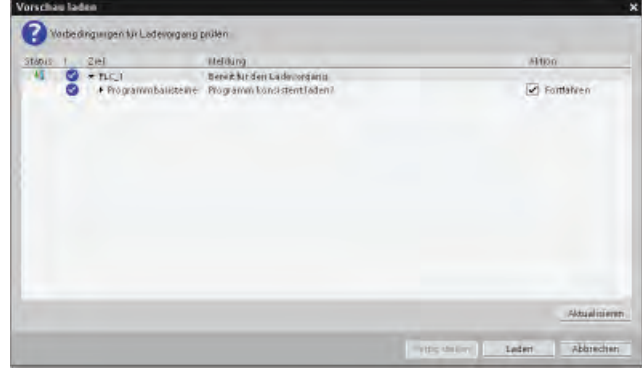

Klicken Sie im Dialog "Vorschau laden" auf "Laden", um das Anwenderprogramm in die CPU zu laden.

Wählen Sie "Alle starten", um sicherzustellen, dass die CPU in den Betriebszustand RUN geht, und klicken Sie dann auf "Fertig stellen".

#### Zusammenfassung der Übung mit den Zeiten

In dieser Übung haben Sie Ihr Anwenderprogramm durch Einfügen von drei Netzwerken vervollständigt. Sie haben außerdem gelernt, wie Sie die Elemente per Drag & Drop bearbeiten.

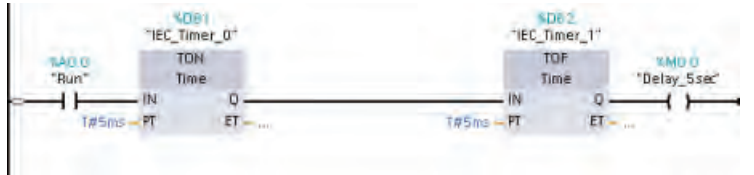

In der nächsten Übung lernen Sie, wie Sie das Funktionieren Ihres Anwenderprogramms in einer Beobachtungstabelle überwachen.

Anwenderprogramm vervollständigen

4.3 Anwenderprogramm bearbeiten und eine andere Struktur umsetzen

### <span id="page-50-0"></span>Beobachtungstabelle zur Überwachung verwenden 5

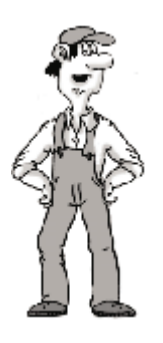

Als Sie die [Selbsthalteschaltung](#page-37-0) (Seite [38\)](#page-37-0) getestet haben, haben Sie den physikalischen Schalter am Simulator verwendet und beobachtet, wie die Leuchten an der Vorderseite der CPU ein- und ausgeschaltet wurden. In dieser Übung nutzen Sie die Online-Funktionalität von STEP 7 Basic, um das Funktionieren Ihres Anwenderprogramms zu beobachten.

#### Was ist eine Beobachtungstabelle?

Mithilfe einer Beobachtungstabelle können Sie die Werte von Variablen beobachten und steuern, während die CPU Ihr Anwenderprogramm ausführt.

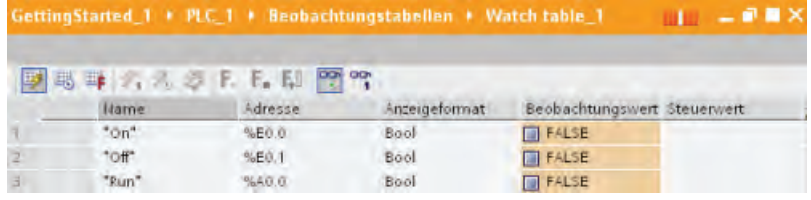

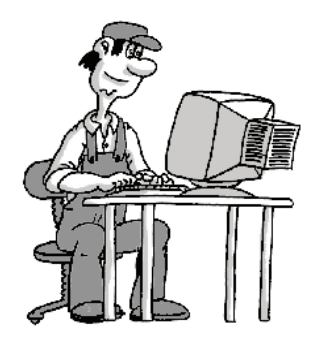

Mit der Funktion "Steuern" können Sie den Wert einer Variablen ändern. Die Funktion "Steuern" funktioniert jedoch nicht für Eingänge (E) oder Ausgänge (A), weil die CPU die E/A aktualisiert und jeden geänderten Wert überschreibt, bevor der geänderte Wert gelesen wird.

Die Beobachtungstabelle bietet zum Ändern der E/A-Werte die Funktion "Forcen". In dieser Übung lernen Sie, wie Sie den Eingang der Selbsthalteschaltung auf "Ein" forcen.

5.1 Beobachtungstabelle anlegen

### <span id="page-51-0"></span>5.1 Beobachtungstabelle anlegen

- TRIPLC\_1 [CPU 1214C DC/DC/DC] **TY** Gerätekonfiguration **V** Online & Diagnose
	- **Fig. Programmbausteine**  $\blacktriangleright$   $\frac{1}{26}$  Technologieobjekte
	- PLC-Variablen
	- $\blacktriangleright$  Beobachtungstabellen Neue Beobachtungstabelle hi

So erstellen Sie eine Beobachtungstabelle:

- 1. Erweitern Sie den Behälter "Beobachtungstabellen".
- 2. Öffnen Sie durch Doppelklick auf "Neue Beobachtungstabelle hinzufügen" eine neue Beobachtungstabelle.

Klicken Sie auf das Feld "Name" und geben Sie die Variablen ein. Geben Sie ein Zeichen ein und wählen Sie die Variable in der Liste aus.

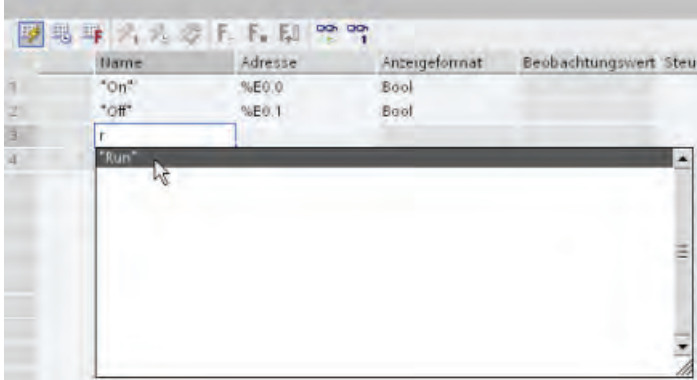

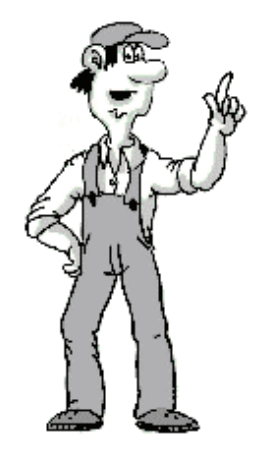

Nachdem Sie Ihre Beobachtungstabelle angelegt haben, können Sie online gehen und die Ausführung Ihres Anwenderprogramms beobachten.

### <span id="page-52-0"></span>5.2 Datenwerte in der CPU beobachten

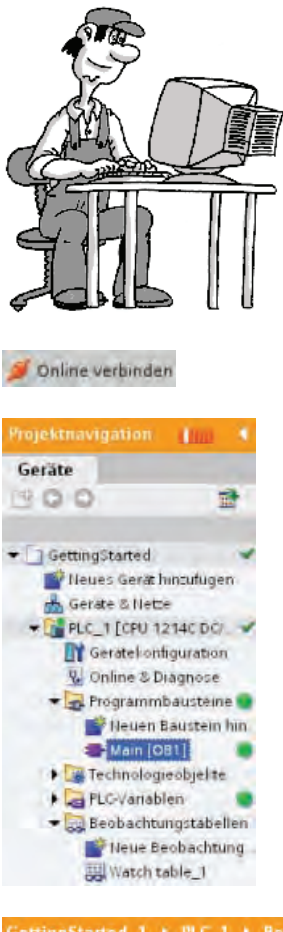

Die Beobachtung der Variablen setzt eine Online-Verbindung zur CPU voraus. Klicken Sie in der Funktionsleiste einfach auf die Schaltfläche "Online verbinden".

Wenn Sie eine Verbindung zur CPU hergestellt haben, stellt STEP 7 Basic die Überschriften der Arbeitsbereiche orangefarben dar.

In der Projektnavigation wird ein Vergleich des Offline-Projekts mit der Online-CPU angezeigt. Ein grüner Kreis bedeutet, dass die CPU und das Projekt synchronisiert sind, d. h. beide haben dieselbe Konfiguration und dasselbe Anwenderprogramm.

Die Beobachtungstabelle enthält die Variablen.

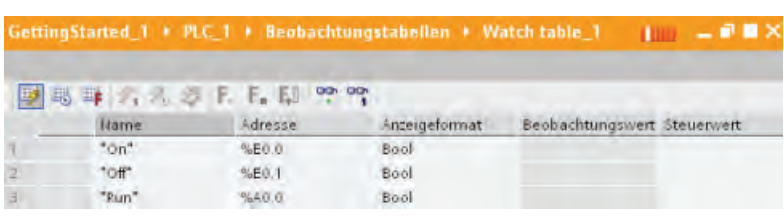

Um die Ausführung des Anwenderprogramms zu beobachten und die Werte der ຫຼ Variablen anzuzeigen, klicken Sie in der Funktionsleiste auf die Schaltfläche "Alle beobachten". Im Feld "Beobachtungswert" wird für jede Variable der Wert angezeigt.

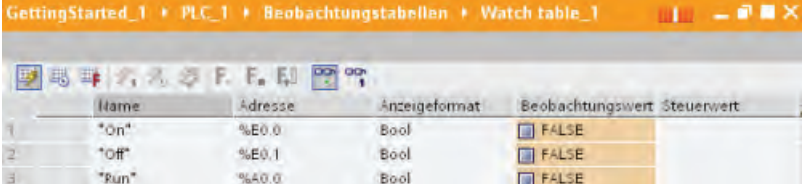

5.3 Status im KOP-Editor beobachten

### <span id="page-53-0"></span>5.3 Status im KOP-Editor beobachten

Sie können den Zustand der Variablen auch im KOP-Editor beobachten. Rufen Sie den KOP-Editor über die Editorleiste auf. Über die Editorleiste können Sie zwischen den geöffneten Editoren umschalten, ohne die Editoren öffnen oder schließen zu müssen.

**Main** oo, Watch table\_1

Klicken Sie auf den KOP-Editor.

Klicken Sie im KOP-Editor in der Funktionsleiste auf die Schaltfläche "Beobachten 떡 ein/aus", um den Status Ihres Anwenderprogramms anzuzeigen.

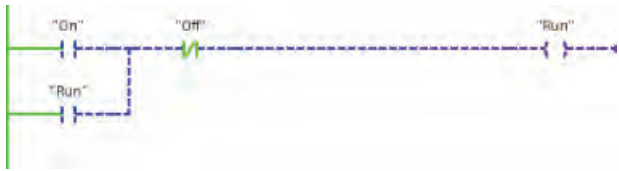

Im KOP-Editor wird der Signalfluss grün dargestellt.

Beachten Sie, dass, wenn alle Schalter am Simulator ausgeschaltet sind, der Eingang "On" nicht grün dargestellt wird, weil er ausgeschaltet (bzw. "falsch") ist. Beachten Sie auch, dass es keinen Signalfluss zum Kontakt "Off" gibt. Der Öffnerkontakt "Off" jedoch ist grün dargestellt. Dass "Off" grün dargestellt ist, bedeutet an sich noch nicht, dass Signalfluss erzeugt wird. Aber es bedeutet, dass bei vorliegendem Signalfluss zum Kontakt "Off" der Signalfluss an die Spule "Run" weitergeleitet wird.

Schalten Sie am Simulator den Schalter für E0.0 ein und beobachten Sie den Signalfluss im Netzwerk. Schalten Sie dann den Schalter für E0.0 aus und beobachten Sie, wie die Selbsthalteschaltung funktioniert!

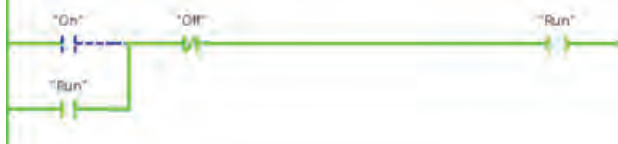

Schalten Sie nun den Schalter für E0.1 aus, um den Signalfluss für die Spule "Run" (A0.0) zu deaktivieren.

### <span id="page-54-0"></span>5.4 Eingang auf einen bestimmten Wert forcen

Eine Beobachtungstabelle enthält die Funktion "Forcen", die den Wert eines Eingangs oder Ausgangs zwangsweise auf einen vorgegebenen Wert für die Adresse des Peripherieeingangs bzw. -ausgangs setzt. Das Forcen wird im Prozessabbild der Eingänge vor der Ausführung des Anwenderprogramms und im Prozessabbild der Ausgänge vor dem Schreiben der Ausgänge in die Module durchgeführt.

Watch table 1 **St** Main

Öffnen Sie die Beobachtungstabelle über die Editorleiste.

Weil Sie einen Eingang (also eine Adresse "E") nicht forcen können, müssen Sie die Adresse für den Eingang "On" ändern, um auf den Eingang der Peripherie zugreifen zu können. Hängen Sie im Feld "Adresse" oder "Name" an den Eingang "On" die Endung ":P" an die Adresse an: "On:P".

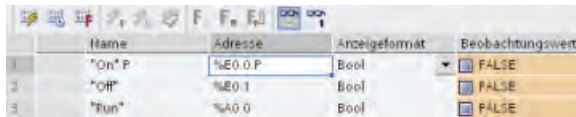

Klicken Sie nun auf die Schaltfläche "Alle Forcespalten ein- oder ausblenden", um die  $\Box$ Spalte "Forcewert" anzuzeigen.

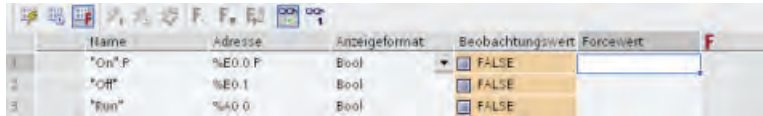

Klicken Sie mit der rechten Maustaste auf das Feld "Forcewert", um das Kontextmenü aufzurufen. Wählen Sie den Befehl "Forcen auf 1", um den Eingang "On:P" (E0.0) auf 1 bzw. "wahr" zu setzen.

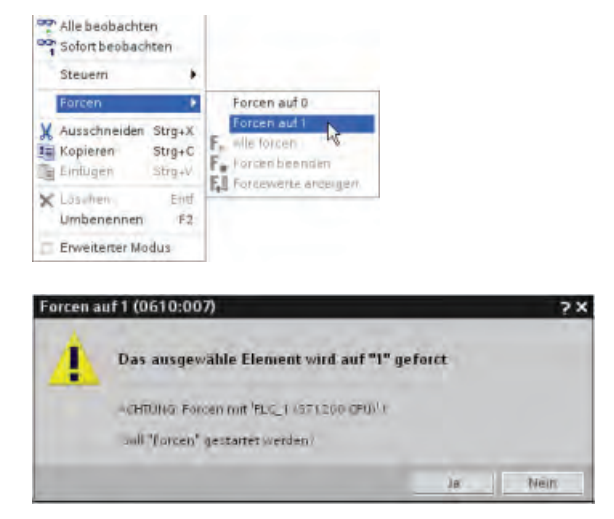

Weil die Forcewerte in der CPU und nicht in der Beobachtungstabelle gespeichert werden, werden Sie von STEP 7 Basic aufgefordert, das Forcen auf 1 zu bestätigen. Bestätigen Sie mit "Ja".

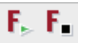

Klicken Sie auf die Schaltfläche "Forcen starten oder ersetzen", um den Wert des Eingangs "On:P" auf 1 (bzw. "wahr") zu forcen. Klicken Sie auf die Schaltfläche "Forcen beenden", um den Wert des Eingangs "On:P" auf 0 (bzw. "falsch") zurückzusetzen.

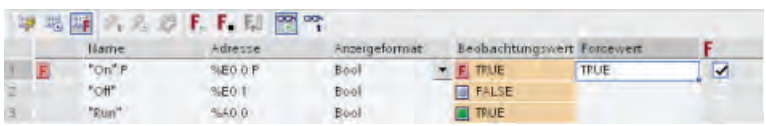

Beachten Sie, dass, wenn alle Schalter am Simulator ausgeschaltet sind und der Eingang "On:P" gleich 0 ("falsch") ist, der Ausgang "Run" auf "wahr" (1 bzw. eingeschaltet) bleibt.

#### <span id="page-55-0"></span>Hinweis

Wenn ein Eingang oder Ausgang in einer Beobachtungstabelle geforct wird, werden die Force-Aktionen Teil des Anwenderprogramms. Beim Schließen von STEP 7 Basic bleiben die geforcten Elemente für das derzeit vom CPU-Progamm ausgeführte Anwenderprogramm so lange aktiv, bis sie gelöscht werden. Um diese geforcten Elemente zu löschen, müssen Sie über STEP 7 Basic eine Verbindung zur Online-CPU herstellen und dann mithilfe der Beobachtungstabelle die Forcefunktion für diese Elemente deaktivieren oder stoppen.

Klicken Sie nun auf die Schaltfläche "Online-Verbindung trennen", um die Verbindung zur CPU zu beenden.

Online-Verbindung trennen

### <span id="page-56-0"></span>5.5 Online gehen

In diesem Abschnitt wird das CPU-Bedienpanel erläutert. Die CPU hat keinen physischen Schalter, um den Betriebszustand zwischen STOP und RUN umzuschalten. Den Betriebszustand der CPU ändern Sie mit STEP 7 Basic.

Zunächst greifen Sie auf die Online-CPU zu.

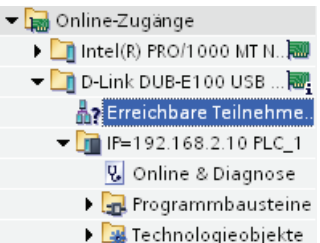

- 1. Erweitern Sie den Ordner "Onlinezugriff" und den Netzwerkadapter, der die Verbindung zur CPU herstellt.
- 2. Doppelklicken Sie auf "Erreichbare Teilnehmer aktualisieren", um Ihre CPU anzuzeigen.
- 3. Nachdem die CPU in STEP 7 Basic angezeigt wird, erweitern Sie die CPU.
- 4. Doppelklicken Sie auf "Online & Diagnose", um die Online-Werkzeuge anzuzeigen.

Die Task Card "Online-Tools" enthält eine Vielzahl von Werkzeugen zum Überwachen des Betriebsverhaltens der CPU, z. B. den Diagnosepuffer, Messwerte für Zykluszeit und Speicherauslastung und das CPU-Bedienpanel.

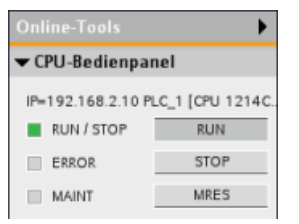

Über das CPU-Bedienpanel können Sie den Betriebszustand ändern. Klicken Sie auf "RUN" oder "STOP", um den Betriebszustand der CPU zu ändern.

Gehen Sie vorsichtig vor! Wenn Sie auf die Schaltfläche "MRES" klicken, wird ein Urlöschen durchgeführt und dabei der Arbeitsspeicher der CPU gelöscht! (Beim Urlöschen wird zwar das Anwenderprogramm nicht gelöscht, aber die nicht remanenten Speicherbereiche werden auf die Standardkonfiguration der CPU zurückgesetzt.)

### <span id="page-56-1"></span>5.6 Auf einen guten Anfang aufbauen

Herzlichen Glückwunsch, Sie haben den Einstieg in Ihre S7-1200 CPU und die Programmiersoftware STEP 7 Basic geschafft!

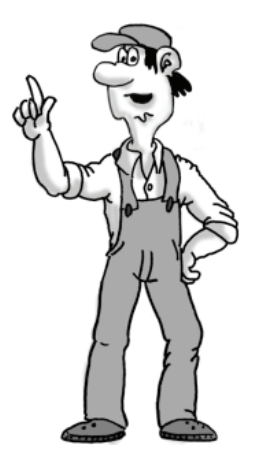

Es gibt noch mehr zu lernen, aber Sie verfügen jetzt über die grundlegenden Fertigkeiten, um Ihre eigenen Projekte anzulegen.

Beachten Sie für weitere Informationen das S7-1200 Easy Book und das S7-1200 Systemhandbuch. Diese Handbücher enthalten nützliche Informationen zu den Funktionen der S7-1200.

Antworten auf häufig gestellte Fragen und andere Arten nützlicher Dokumentation finden Sie auf der Website des Kunden-Supports [\(http://www.siemens.com/automation/support-request\)](http://www.siemens.com/automation/support-request).

Beobachtungstabelle zur Überwachung verwenden

5.6 Auf einen guten Anfang aufbauen

### <span id="page-58-0"></span>Index

### A

Abmessungen, [26](#page-25-0) Anzeigen von Inhalt und Index (Online-Hilfe), [19](#page-18-0)  Arbeitsspeicher, [7](#page-6-0)  Aus Gerät laden, [35](#page-34-0) 

### B

Bedienoberfläche Portalansicht, [18](#page-17-0) Projektansicht, [18](#page-17-0) Bedienpanel, [9](#page-8-0), [56](#page-55-0) Beobachten Beobachtungstabelle, [52,](#page-51-0) [53,](#page-52-0) [54](#page-53-0) Beobachtungstabelle anlegen, [52](#page-51-0) Forcen, [54](#page-53-0)  KOP-Status, [53](#page-52-0) Beobachtungstabelle Anlegen, [52](#page-51-0) Beobachten, [51,](#page-50-0) [53](#page-52-0)  Forcen, [51,](#page-50-0) [54](#page-53-0) Betriebszustand, [8,](#page-7-0) [9,](#page-8-0) [56](#page-55-0) Betriebszustand RUN, [9,](#page-8-0) [56](#page-55-0)  Forcen, [54](#page-53-0)  Programmausführung, [8](#page-7-0)  Betriebszustand STOP, [9,](#page-8-0) [56](#page-55-0) Forcen, [54](#page-53-0) 

### C

CPU Arbeitsspeicher, [7](#page-6-0)  Bedienpanel, [9,](#page-8-0) [56](#page-55-0) Betriebszustände, [9](#page-8-0), [56](#page-55-0) Datentypen, [11](#page-10-0)  Eingänge und Ausgänge, [7](#page-6-0)  Forcen, [54](#page-53-0)  Ladespeicher, [7](#page-6-0) Merker, [7](#page-6-0) Merker (M), [7](#page-6-0)  MRES, [56](#page-55-0)  Netzspannung anschließen, [27](#page-26-0)  Nicht spezifizierte CPU, [23,](#page-22-0) [35](#page-34-0)  Online, [53](#page-52-0) 

Erste Schritte mit der S7-1200 Getting Started, 11/2009, A5E02486792-01 59

physische Abmessungen, [26](#page-25-0)  Physische Abmessungen, [7](#page-6-0) Programmausführung, [8](#page-7-0)  Prozessabbild, [7](#page-6-0)  Remanenter Speicher, [7](#page-6-0) Sicherheitshinweise, [25,](#page-24-0) [26](#page-25-0)  Speichern, [32](#page-31-0), [34](#page-33-0), [37,](#page-36-1) [44,](#page-43-0) [46](#page-45-0), [48](#page-47-1)  Übersicht, [7](#page-6-0) Überwachen, [53](#page-52-0)  Unterstützte Anzahl von Zeiten und Zählern, [41](#page-40-0) CPU erkennen, [35](#page-34-0) 

### D

Darstellung von STEP 7, [24](#page-23-0)  Datentypen, [11](#page-10-0) Dokumentation, [19](#page-18-0)  Drag & Drop Aus Task Card "Operation", [42](#page-41-1) Operationen, [21](#page-20-0)  Zwischen Editoren, [22](#page-21-0)  Zwischen KOP-Netzwerken, [47](#page-46-0)  Drucken von Hilfethemen, [20](#page-19-0) 

### E

Einbau, [26](#page-25-0), [27](#page-26-0) Sicherheitshinweise, [25,](#page-24-0) [26](#page-25-0)  Eingänge und Ausgänge, [7](#page-6-0), [12](#page-11-0)  Forcen, [54](#page-53-0)  Überwachen, [53](#page-52-0)  Zyklus, [8](#page-7-0)  Eingangssimulator Anbringen, [27](#page-26-0) Testen mit, [38](#page-37-0) Einstellungen von STEP 7, [24](#page-23-0) Einstellungen von STEP 7 ändern, [24](#page-23-0) Elektrische Schaltungen Brückenschaltung, [16](#page-15-0)  Diodenschaltung, [16](#page-15-0) Umschalter, [16](#page-15-0) Erkennen der CPU, [23](#page-22-0) Ethernet-Kommunikation, [28](#page-27-1)

### F

Favoriten, Funktionsleiste, [21](#page-20-0), [31](#page-30-0)  Forcen, [54](#page-53-0) Eingänge der Peripherie, [54](#page-53-0) Speicherbereich E, [54](#page-53-0)

### G

Grundlegende elektrische Schaltungen Brückenschaltung, [16](#page-15-0)  Diodenschaltung, [16](#page-15-0)  Umschalter, [16](#page-15-0) 

### H

Hilfe, [19](#page-18-0) Abkoppeln, [19](#page-18-0)  Anzeigen von Inhalt und Index, [19](#page-18-0)  Drucken, [20](#page-19-0)  Erweitern, [19](#page-18-0)

### I

Informationssystem, [19](#page-18-0)  Abkoppeln, [19](#page-18-0)  Anzeigen von Inhalt und Index, [19](#page-18-0)  Drucken, [20](#page-19-0)  Installation, [28](#page-27-1) 

### K

**KOP** Beobachten, [53](#page-52-0)  Neue Verzweigung, [31](#page-30-0)  Operationen bearbeiten, [47](#page-46-0) Operationen einfügen, [31,](#page-30-0) [42](#page-41-1), [45](#page-44-1)  Status, [53,](#page-52-0) [54](#page-53-0) Umwandeln aus Schaltplan, [13,](#page-11-1) [14](#page-13-0) Variablen, [33](#page-32-0)

### L

Ladespeicher, [7](#page-6-0)  MRES, [56](#page-55-0) LEDs, [7](#page-6-0)

### M

Merker, [7](#page-6-0) 

Adressen eingeben, [42](#page-41-1) Variablen, [42](#page-41-1) Variablen ändern, [47](#page-46-0) Merker (M), [7](#page-6-0)

### N

Netzwerk Netzwerke löschen, [47](#page-46-0)  Verzweigung hinzufügen, [31](#page-30-0)  Netzwerke löschen, [47](#page-46-0) Nicht spezifizierte CPU, [23](#page-22-0), [35](#page-34-0) 

### O

ODER-Verknüpfung, [14,](#page-13-0) [31](#page-30-0)  Online Bedienpanel, [9](#page-8-0), [56](#page-55-0)  Beobachtungstabelle, [53](#page-52-0)  Forcen, [54](#page-53-0) MRES, [56](#page-55-0) Verbinden, [56](#page-55-0)  Online-Hilfe, [19](#page-18-0) Abkoppeln, [19](#page-18-0)  Anzeigen von Inhalt und Index, [19](#page-18-0)  Drucken, [20](#page-19-0) Hilfefenster erweitern, [19](#page-18-0)  Operation Ausschaltverzögerung (TOF), [44](#page-43-0) Operation Einschaltverzögerung (TON), [41](#page-40-0) Operationen Adresse einer Operation ändern, [47](#page-46-0)  Beobachten, [53](#page-52-0)  Drag & Drop zwischen Editoren, [22](#page-21-0)  Einfügen, [21,](#page-20-0) [31](#page-30-0) Favoriten, [21,](#page-20-0) [31](#page-30-0)  Forcen, [54](#page-53-0) Kontakte, [31](#page-30-0)  Netzwerke bearbeiten, [47](#page-46-0)  Neue Verzweigung, [31](#page-30-0)  Spule, [31](#page-30-0)  Status, [53,](#page-52-0) [54](#page-53-0) Task Card "Operation", [45](#page-44-1) TOF (Ausschaltverzögerung), [44](#page-43-0)  TON (Einschaltverzögerung), [41](#page-40-0)

### P

Physische Abmessungen, [26](#page-25-0) PLC Arbeitsspeicher, [7](#page-6-0)  Datentypen, [11](#page-10-0)

Eingänge und Ausgänge, [7](#page-6-0)  Forcen, [54](#page-53-0)  Ladespeicher, [7](#page-6-0) Merker, [7](#page-6-0) Merker (M), [7](#page-6-0)  MRES, [56](#page-55-0)  Nicht spezifizierte CPU, [23,](#page-22-0) [35](#page-34-0)  physische Abmessungen, [26](#page-25-0)  Physische Abmessungen, [7](#page-6-0) Programmausführung, [8](#page-7-0)  Prozessabbild, [7](#page-6-0)  Remanenter Speicher, [7](#page-6-0) Speichern, [32,](#page-31-0) [34](#page-33-0), [37,](#page-36-1) [44,](#page-43-0) [46](#page-45-0), [48](#page-47-1) Übersicht, [7](#page-6-0) Überwachen, [53](#page-52-0)  Unterstützte Anzahl von Zeiten und Zählern, [41](#page-40-0)  Portalansicht, [18](#page-17-0) PROFINET, [28](#page-27-1)  Programmierung Bearbeiten, [47](#page-46-0)  Drag & Drop zwischen Editoren, [22](#page-21-0) Favoriten, [21](#page-20-0) Netzwerke löschen, [47](#page-46-0) Programmausführung, [8](#page-7-0)  Projekt speichern, [31](#page-30-0)  Projektansicht, [18](#page-17-0) Prozessabbild, [7,](#page-6-0) [12](#page-11-0) Beobachten, [53](#page-52-0)  Forcen, [54](#page-53-0)  Status, [53,](#page-52-0) [54](#page-53-0) 

### R

Remanenter Speicher, [7](#page-6-0) Richtlinien für den Einbau, [25](#page-24-0), [26](#page-25-0)

### S

S7-1200 Bedienpanel, [56](#page-55-0) Forcen, [54](#page-53-0)  MRES, [56](#page-55-0)  physische Abmessungen, [26](#page-25-0)  Sicherheitshinweise, [25,](#page-24-0) [26](#page-25-0)  Speichern, [32,](#page-31-0) [34](#page-33-0), [37](#page-36-1), [44,](#page-43-0) [46](#page-45-0), [48](#page-47-1) Überwachen, [53](#page-52-0)  **Schaltpläne** Brückenschaltung, [16](#page-15-0) Diodenschaltung, [16](#page-15-0) Umschalter, [16](#page-15-0) Umwandeln in KOP, [13,](#page-11-1) [14](#page-13-0) 

Selbsthalteschaltung, [31](#page-30-0)  Sicherheitshinweise, [25,](#page-24-0) [26](#page-25-0) **Simulator** Anbringen, [27](#page-26-0) Testen mit, [38](#page-37-0) Speicherbereich A, [12](#page-11-0)  Variablen, [33](#page-32-0) Variablen ändern, [47](#page-46-0)  Speicherbereich E, [12](#page-11-0)  Adressen eingeben, [33](#page-32-0)  Beobachten, [53](#page-52-0)  Beobachtungstabelle, [53,](#page-52-0) [54](#page-53-0)  Eingänge der Peripherie ansprechen, [54](#page-53-0) Forcen, [54](#page-53-0)  Variablen, [33](#page-32-0) Variablen ändern, [47](#page-46-0)  Speicherbereiche, [7](#page-6-0) Eingänge der Peripherie ansprechen, [54](#page-53-0) Merker, [12](#page-11-0)  Periphere E/A, [12](#page-11-0)  Prozessabbild, [12](#page-11-0) Speicherbereich A, [12](#page-11-0) Speicherbereich E, [12](#page-11-0) Speichern, [32](#page-31-0), [34,](#page-33-0) [37,](#page-36-1) [44](#page-43-0), [46](#page-45-0), [48](#page-47-1)  STARTUP, Betriebszustand Forcen, [54](#page-53-0)  Programmausführung, [8](#page-7-0)  Status-LEDs, [7](#page-6-0)  STEP 7 Bedienpanel, [9](#page-8-0), [56](#page-55-0) Beobachtungstabelle, [52](#page-51-0)  CPU erkennen, [35](#page-34-0) Datentypen, [11](#page-10-0)  Einstellungen, [24](#page-23-0)  Erkennen der CPU, [23](#page-22-0) Forcen, [54](#page-53-0)  Installation, [28](#page-27-1) MRES, [56](#page-55-0) Portalansicht, [18](#page-17-0) Projektansicht, [18](#page-17-0) Speichern, [32](#page-31-0), [34](#page-33-0), [37,](#page-36-1) [44,](#page-43-0) [46](#page-45-0), [48](#page-47-1)  Sprachen, [24](#page-23-0) Starten, [28](#page-27-1)  Überwachen, [53](#page-52-0)  STEP 7 Basic starten, [28](#page-27-1)

### T

TIA-Portal Portalansicht, [18](#page-17-0) Projektansicht, [18](#page-17-0)

### U

Umwandeln eines Schaltplans, [13](#page-11-1), [14](#page-13-0)  UND-Verknüpfung, [14,](#page-13-0) [31](#page-30-0) Urlöschen des Speichers (MRES), [9](#page-8-0), [56](#page-55-0) 

### V

Variablen Adresse ändern, [47](#page-46-0)  Beobachten, [53](#page-52-0)  Forcen, [54](#page-53-0)  Merker, [42](#page-41-1)  Speicherbereich E, [33](#page-32-0) Status, [53,](#page-52-0) [54](#page-53-0) Variablentabelle, [33](#page-32-0), [47](#page-46-0)  Variablenadresse ändern, [47](#page-46-0)  Verzweigung für ein Netzwerk, [31](#page-30-0)  Von der S7-1200 unterstützte Anzahl von Zeiten und Zählern, [41](#page-40-0) 

### Z

Zeiten TOF (Ausschaltverzögerung), [44](#page-43-0)  TON (Einschaltverzögerung), [41](#page-40-0) Unterstützte Anzahl von Zeiten und Zählern, [41](#page-40-0) Zyklus, [8](#page-7-0) Forcen, [54](#page-53-0)